# **ΟΔΗΓΟΣ ΧΡΗΣΗΣ ΗΛΕΚΤΡΟΝΙΚΗΣ ΠΛΑΤΦΟΡΜΑΣ ΠΡΟΓΡΑΜΜΑΤΟΣ ΣΥΝΕΙΣΦΟΡΑΣ ΔΗΜΟΣΙΟΥ ΕΥΑΛΩΤΟΥ ΟΦΕΙΛΕΤΗ**

**ΧΡΗΣΤΗΣ ΠΛΑΤΦΟΡΜΑΣ: ΑΙΤΩΝ**

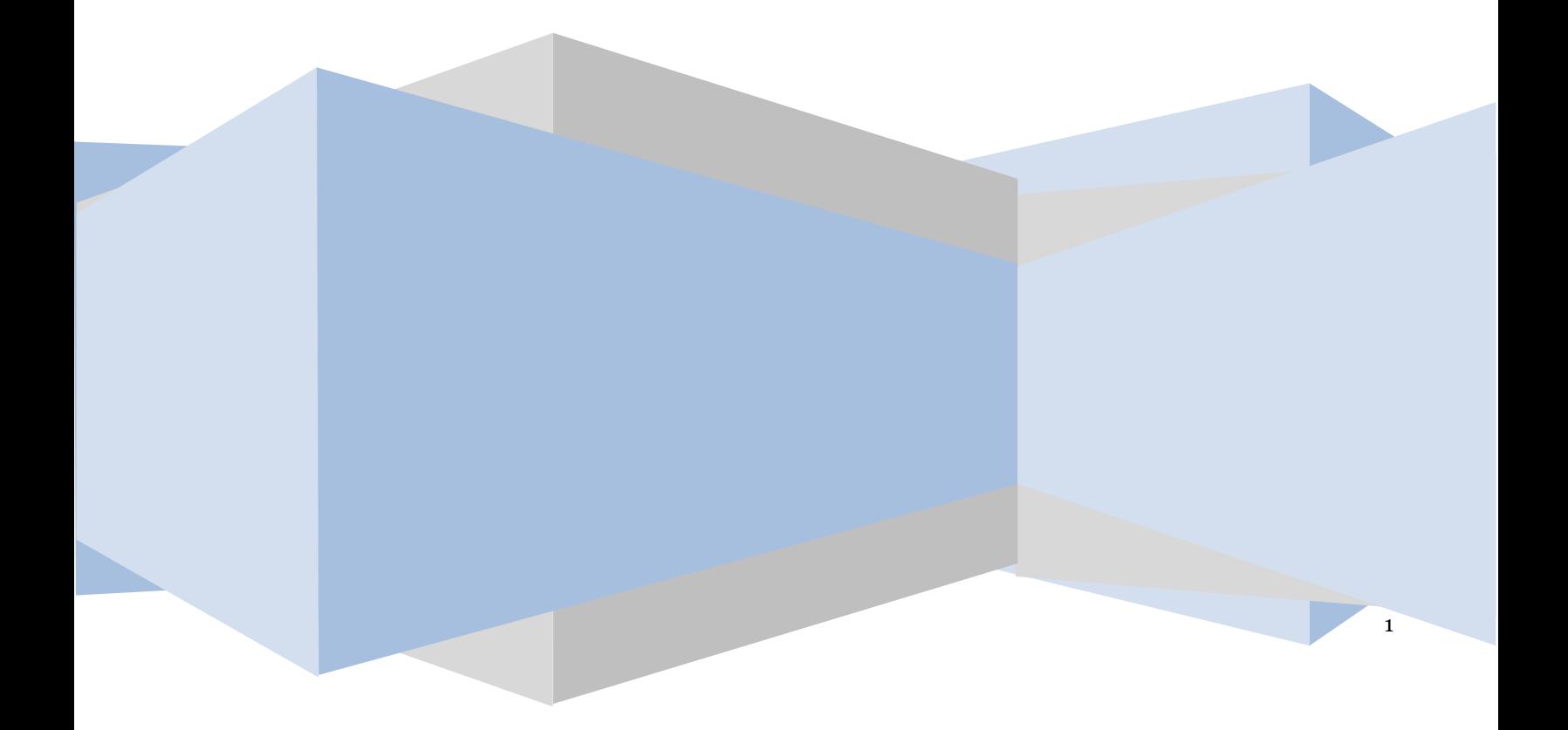

# **Έλεγχος εγγράφου**

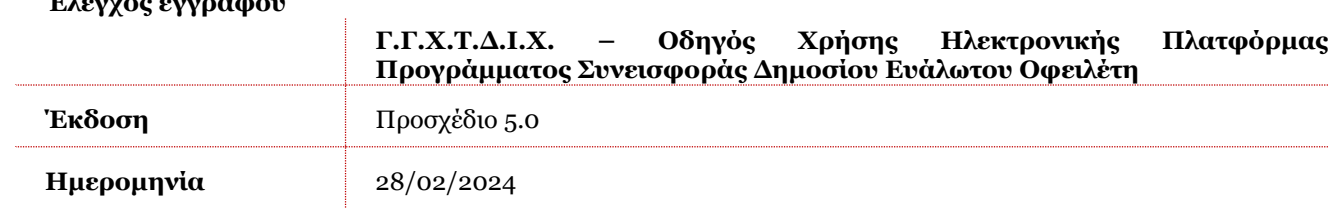

# **Πίνακας Περιεχομένων**

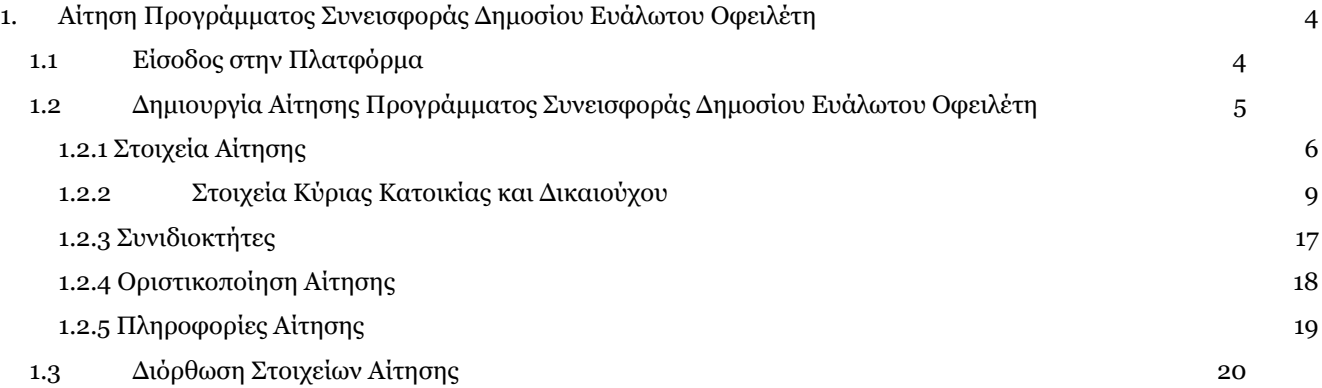

# <span id="page-3-0"></span>**1. Αίτηση Προγράμματος Συνεισφοράς Δημοσίου Ευάλωτου Οφειλέτη**

# **1.1 Είσοδος στην Πλατφόρμα**

<span id="page-3-1"></span>Για τη δημιουργία μίας αίτησης Προγράμματος Συνεισφοράς Δημοσίου Ευάλωτου Οφειλέτη ο χρήστης (Αιτών) εισέρχεται στην Πλατφόρμα μέσω του σχετικού συνδέσμου επιλέγοντας ρόλο «Αιτών». O χρήστης (Αιτών) κατευθύνεται σε κατάλληλα διαμορφωμένη σελίδα, όπου καλείται να καταχωρήσει τα διαπιστευτήρια (Όνομα χρήστη, Κωδικός) που χρησιμοποιεί για την είσοδό του στο TAXISnet, όπως απεικονίζεται στην «Εικόνα 1».

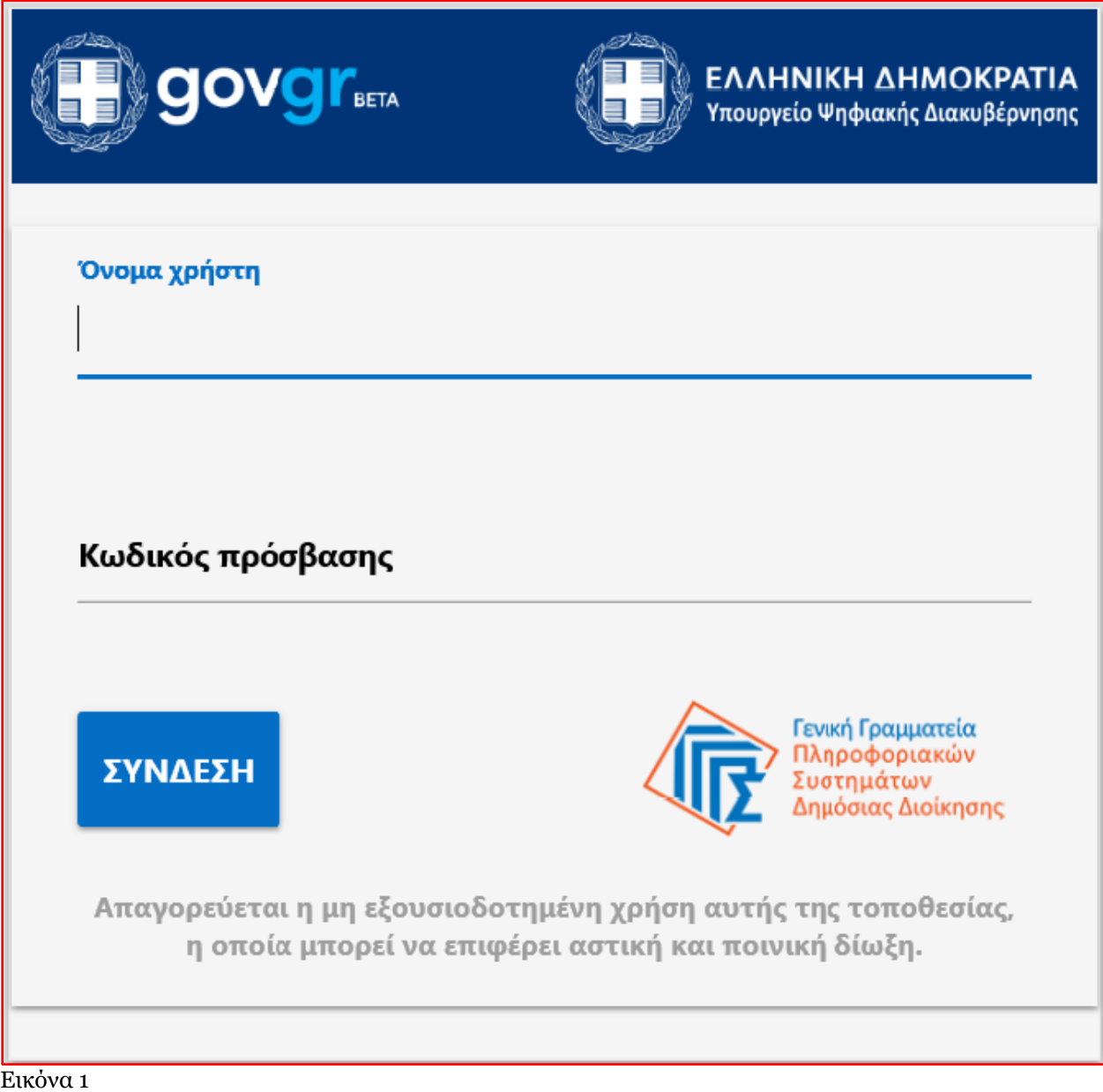

Για την εκκίνηση της διαδικασίας, ο χρήστης (Αιτών) εισέρχεται στην αρχική οθόνη της Πλατφόρμας όπου εμφανίζεται ενημερωτικό μήνυμα σχετικά με την έναρξη της διαδικασίας. Στο σημείο αυτό, ο χρήστης (Αιτών) επιλέγει «Συνέχεια» (Εικόνα 2).

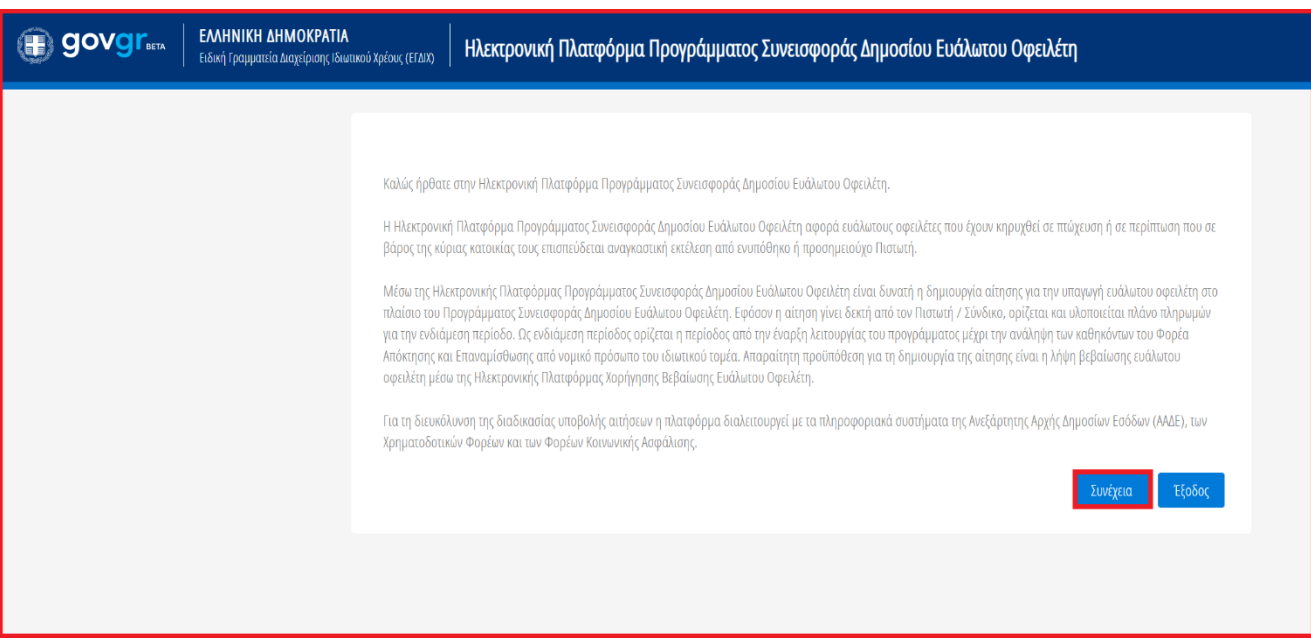

<span id="page-4-0"></span>Εικόνα 2

# **1.2 Δημιουργία Αίτησης Προγράμματος Συνεισφοράς Δημοσίου Ευάλωτου Οφειλέτη**

Ο χρήστης (Αιτών) εισέρχεται στην αρχική σελίδα Προγράμματος Συνεισφοράς Δημοσίου Ευάλωτου Οφειλέτη όπου εμφανίζεται η «Λίστα Αιτήσεων Προγράμματος Συνεισφοράς Δημοσίου Ευάλωτου Οφειλέτη» (Εικόνα 3).

Σημειώνεται ότι κατά την αρχική είσοδο στην Πλατφόρμα, η «Λίστα Αιτήσεων Προγράμματος Συνεισφοράς Δημοσίου Ευάλωτου Οφειλέτη» εμφανίζεται κενή. Κατά τη δημιουργία μίας αίτησης, στη «Λίστα Αιτήσεων Προγράμματος Συνεισφοράς Δημοσίου Ευάλωτου Οφειλέτη» θα εμφανίζεται ο αριθμός της αίτησης καθώς και τα υπόλοιπα στοιχεία της. Επιπλέον, η «Λίστα Αιτήσεων Προγράμματος Συνεισφοράς Δημοσίου Ευάλωτου Οφειλέτη» ενδεχομένως συμπεριλαμβάνει επιπρόσθετες αιτήσεις που έχει εκκινήσει ο Αιτών στο παρελθόν και πλέον έχουν ακυρωθεί.

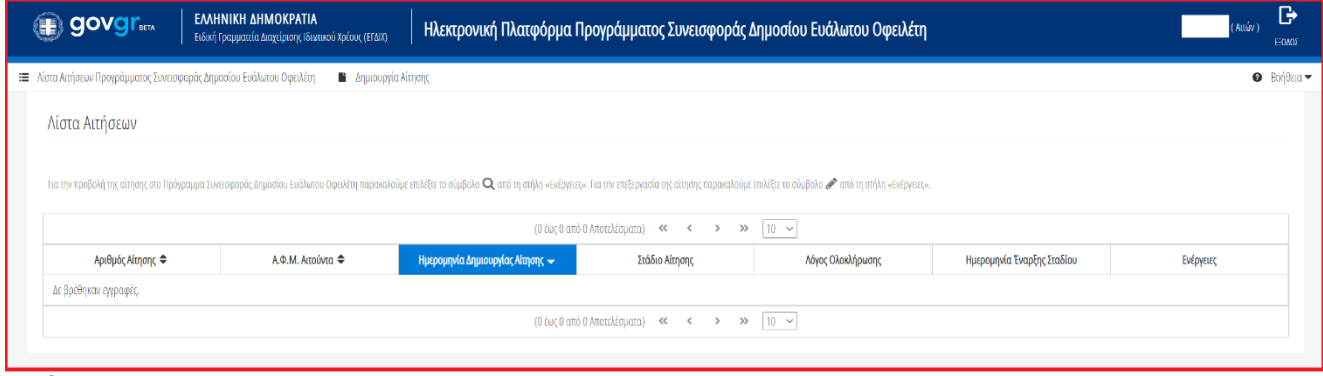

Εικόνα 3

Για τη δημιουργία μίας αίτησης, ο χρήστης (Αιτών) επιλέγει «Δημιουργία Αίτησης» (Εικόνα 4). Σημειώνεται ότι **αρκεί να υποβληθεί μία αίτηση ανά κύρια κατοικία** (από τον κυρίως αιτούντα), για τους σκοπούς της οποίας θα υπολογιστεί ολόκληρη η αξία της κύριας κατοικίας μία φορά και εφόσον η αίτηση εγκριθεί, θα προστατεύεται όλο το ακίνητο και θα καταβληθεί η συνεισφορά μία φορά. Επομένως, σε περίπτωση που υπάρχουν συνιδιοκτήτες, αυτοί **δεν χρειάζεται** να δημιουργήσουν δικές τους αιτήσεις, ο καθένας ξεχωριστά.

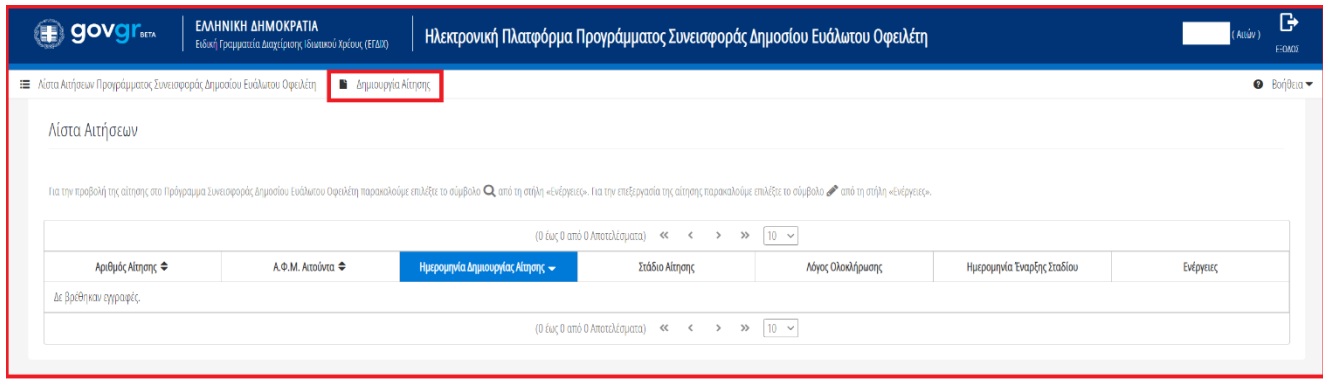

Εικόνα 4

Επιλέγοντας το εικονίδιο «Δημιουργία Αίτησης», εμφανίζεται το παράθυρο άρσης απορρήτου (Εικόνα 5). Ο χρήστης (Αιτών) επισκοπεί το κείμενο άρσης απορρήτου και επιλέγει το εικονίδιο «Συμφωνώ» προκειμένου να προχωρήσει με τη δημιουργία της αίτησής του. Στην περίπτωση που ο χρήστης (Αιτών) επιλέξει το εικονίδιο «Επιστροφή», θα κατευθυνθεί στην προηγούμενη οθόνη Προγράμματος Συνεισφοράς Δημοσίου Ευάλωτου Οφειλέτη (Εικόνα 4).

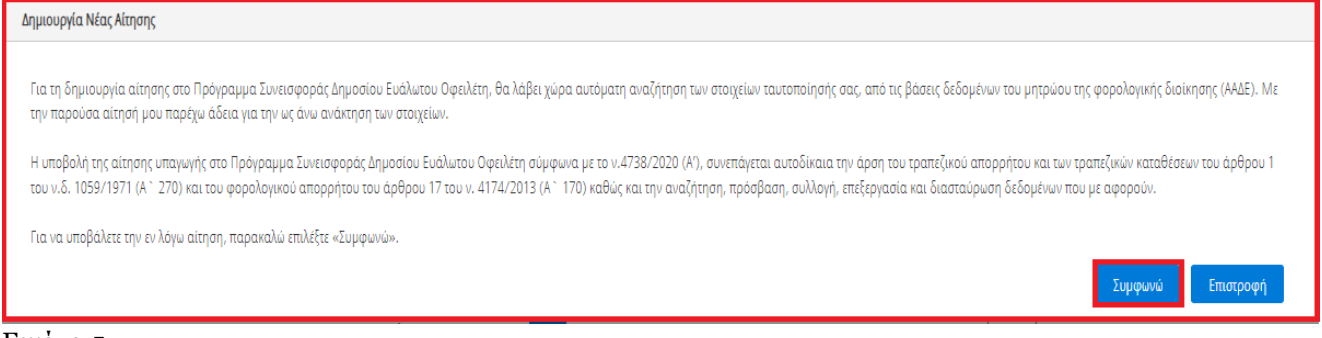

#### <span id="page-5-0"></span>Εικόνα 5

# **1.2.1 Στοιχεία Αίτησης**

Ο χρήστης (Αιτών) εισέρχεται στην οθόνη δημιουργίας νέας αίτησης όπου ενημερώνεται για την εκκίνηση της διαδικασίας συμπλήρωσης της αίτησης (Εικόνα 6).

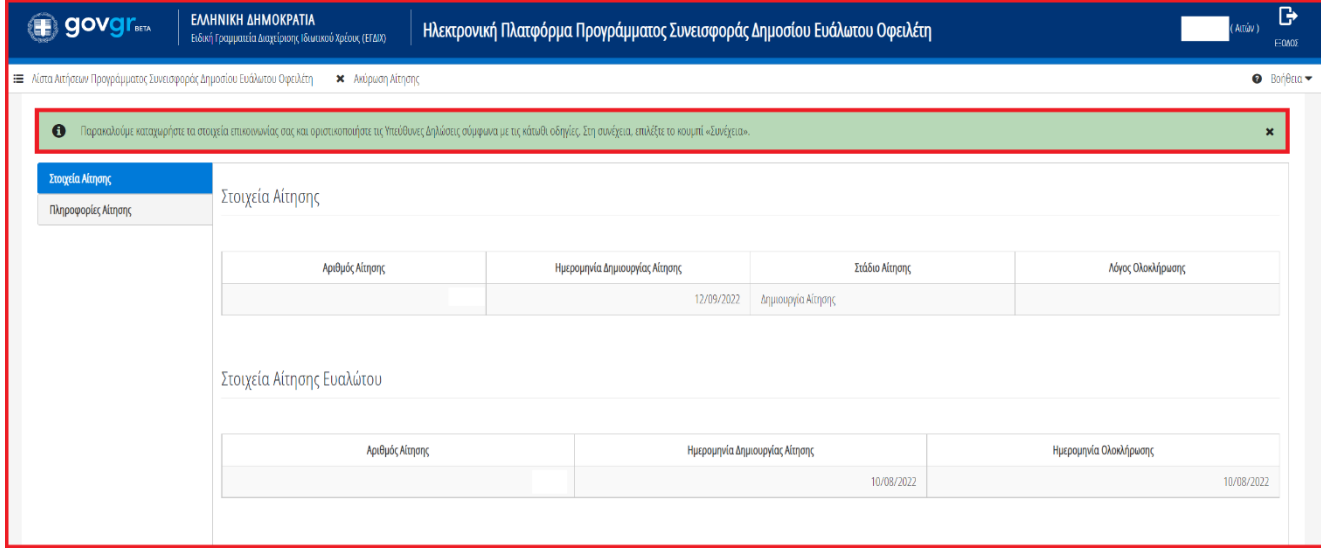

Εικόνα 6

Στην καρτέλα «Στοιχεία Αίτησης», ο χρήστης επισκοπεί τα στοιχεία της αίτησης που θα δημιουργήσει και τα στοιχεία της αίτησης Χορήγησης Βεβαίωσης Ευάλωτου Οφειλέτη που έχει ήδη δημιουργήσει στην ομώνυμη Ηλεκτρονική Πλατφόρμα (Εικόνα 6). Επιπλέον, ο χρήστης (Αιτών) επισκοπεί τα «Στοιχεία Αιτούντα» που έχουν αντληθεί από το Μητρώο της ΑΑΔΕ και ελέγχει την εγκυρότητά τους. (Εικόνα 7).

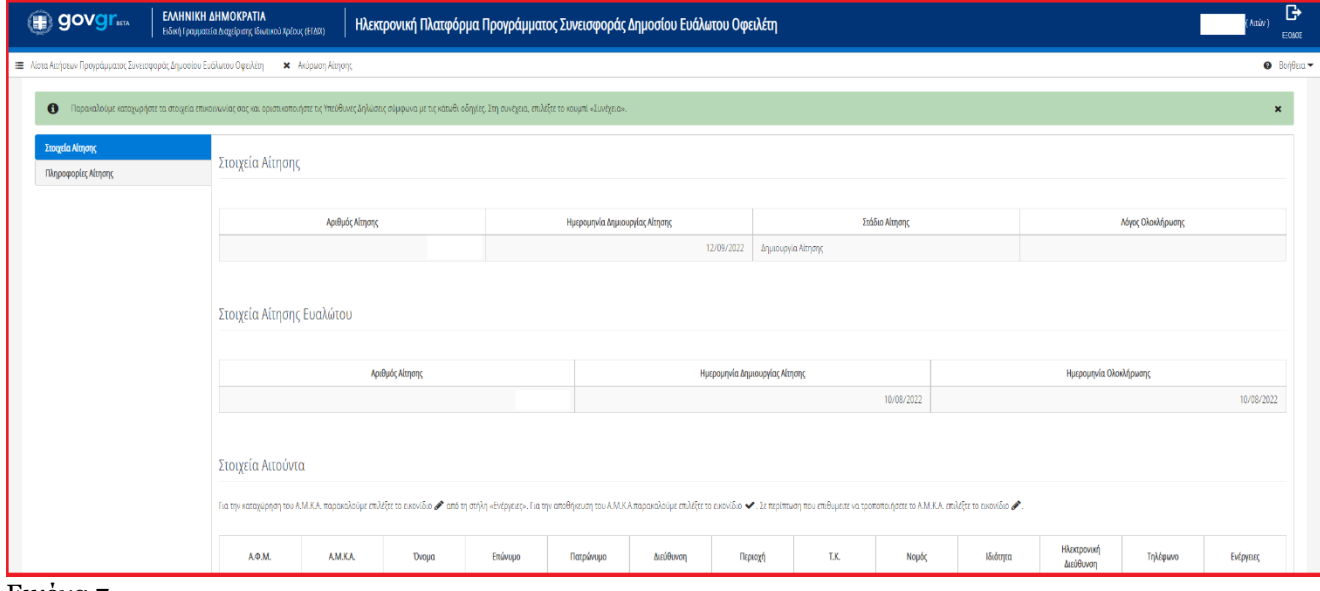

Εικόνα 7

Στη συνέχεια, ο χρήστης (Αιτών) μεταβαίνει στον πίνακα «Στοιχεία Αιτούντα» προκειμένου να καταχωρήσει τον Α.Μ.Κ.Α. του. Για την καταχώριση του Α.Μ.Κ.Α. του, ο χρήστης (Αιτών) επιλέγει το εικονίδιο « » από τη στήλη «Ενέργειες» (Εικόνα 8). Αμέσως μετά, πληκτρολογεί τον Α.Μ.Κ.Α. του στο πεδίο «Α.Μ.Κ.Α.» και επιλέγει το εικονίδιο « » για την αποθήκευση της καταχώρισής του (Εικόνα 9).

| Στοιχεία Αιτούντα                                                                                                    |          |       |         |           |           |         |      |       |          |                          |          |           |
|----------------------------------------------------------------------------------------------------|----------|-------|---------|-----------|-----------|---------|------|-------|----------|--------------------------|----------|-----------|
| Για την καταχώρηση του Α.Μ.Κ.Α. παρακαλούμε επιλέξτε το εικονίδιο ✔ από τη στήλη «Ενέργειες». Για την αποθήκευση του Α.Μ.Κ.Α.παρακαλούμε επιλέξτε το εικονίδιο ✔. Σε περίπτωση που επιθυμετε να τροποποιήσετε το Α.Μ.Κ.Α. επι |          |       |         |           |           |         |      |       |          |                          |          |           |
| $A.\Phi.M.$                                                                                                    | A.M.K.A. | Όνομα | Επώνυμο | Πατρώνυμο | Διεύθυνση | Περιοχή | T.K. | Νομός | Ιδιότητα | Ηλεκτρονική<br>Διεύθυνση | Τηλέφωνο | Ενέργειες |
|                                                                                                    |          |       |         |           |           |         |      |       |          |                          |          |           |

Εικόνα 8

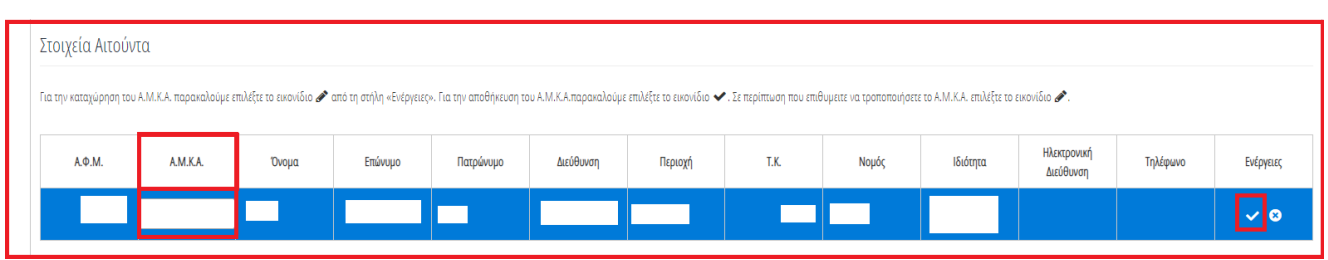

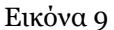

Εν συνεχεία, ο χρήστης (Αιτών) μεταβαίνει στην ενότητα «Στοιχεία Επικοινωνίας» (Εικόνα 10) όπου καταχωρεί την Ηλεκτρονική του Διεύθυνση στο ομώνυμο πεδίο (Εικόνα 10, πλαίσιο 1).

Για την ταυτοποίηση της Ηλεκτρονικής Διεύθυνσης που έχει καταχωρηθεί, ο χρήστης (Αιτών) επιλέγει «Αποστολή κωδικού επιβεβαίωσης» επιλέγοντας το εικονίδιο « » (Εικόνα 10, πλαίσιο 2). Το σύστημα αποστέλλει αυτοματοποιημένο μήνυμα ηλεκτρονικού ταχυδρομείου με τον κωδικό επιβεβαίωσης στην

ηλεκτρονική διεύθυνση που έχει καταχωρηθεί. Με την επιτυχή αποστολή του μηνύματος, εμφανίζεται το μήνυμα «Επιτυχία Αποστολής» όπως απεικονίζεται στην «Εικόνα 11».

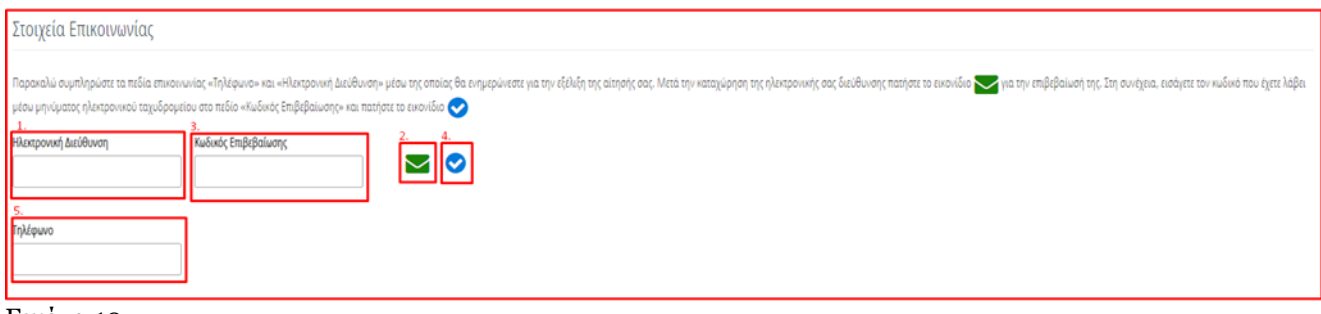

#### Εικόνα 10

Επιτυχία αποστολής Ο κωδικός επαλήθευσης έχει σταλεί στην ηλεκτρονική σας διεύθυνση 6

#### Εικόνα 11

Ο χρήστης (Αιτών) συμπληρώνει τον κωδικό επιβεβαίωσης που έχει λάβει στην ηλεκτρονική του διεύθυνση, στο πεδίο «Κωδικός Επιβεβαίωσης» (Εικόνα 10, πλαίσιο 3). Κατόπιν, επιλέγει το εικονίδιο « » (Εικόνα 10, πλαίσιο 4) για την επαλήθευση της ηλεκτρονικής του διεύθυνσης. Με την επιτυχή επιβεβαίωση της ηλεκτρονικής διεύθυνσης, εμφανίζεται το μήνυμα επιτυχημένης επαλήθευσης (Εικόνα 12).

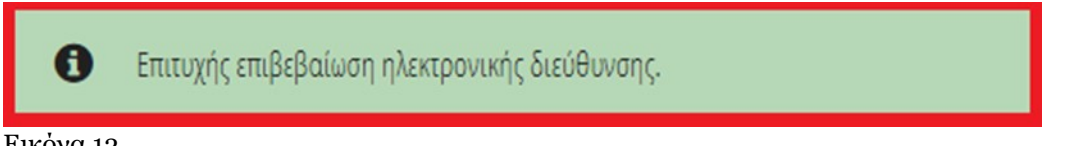

Εικόνα 12

Στη συνέχεια ο χρήστης (Αιτών) καταχωρεί το τηλέφωνο επικοινωνίας του στο ομώνυμο πεδίο (Εικόνα 10, πλαίσιο 5).

Μετά την καταχώριση των στοιχείων επικοινωνίας του, ο χρήστης (Αιτών) μεταβαίνει στην ενότητα των Υπεύθυνων Δηλώσεων όπου δύναται να επισκοπήσει τις Υπεύθυνες Δηλώσεις και να παραχωρήσει την συναίνεσή του με την επιλογή του πλαισίου « » όπως φαίνεται στην «Εικόνα 13».

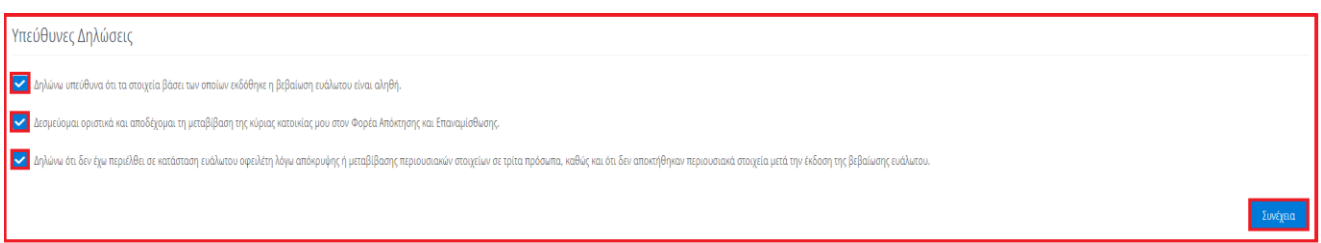

#### Εικόνα 13

Μετά τη καταχώριση των στοιχείων επικοινωνίας και την υποβολή των Υπεύθυνων Δηλώσεων, ο χρήστης (Αιτών) επιλέγει το εικονίδιο «Συνέχεια» για τη συνέχιση της διαδικασίας (Εικόνα 13).

Ο χρήστης (Αιτών) ενημερώνεται για την επιτυχή καταχώριση των στοιχείων του και λαμβάνει οδηγίες σχετικά με το επόμενο βήμα και τη συνέχιση της διαδικασίας (Εικόνα 14).

Τα στοιχεία σας καταχωρήθηκαν επιτυχώς. Παρακαλούμε μεταβείτε στην καρτέλα «Στοιχεία Κύριας Κατοικίας και Δικαιούχου» για τη συνέχιση της διαδικασίας. 0

Εικόνα 14

 $\pmb{\times}$ 

Για τη συνέχιση της διαδικασίας, ο χρήστης (Αιτών) μεταβαίνει στην καρτέλα «Στοιχεία Κύριας Κατοικίας και Δικαιούχου» στην οποία λαμβάνει ενημέρωση σχετικά με τα βήματα της καρτέλας (Εικόνα 15).

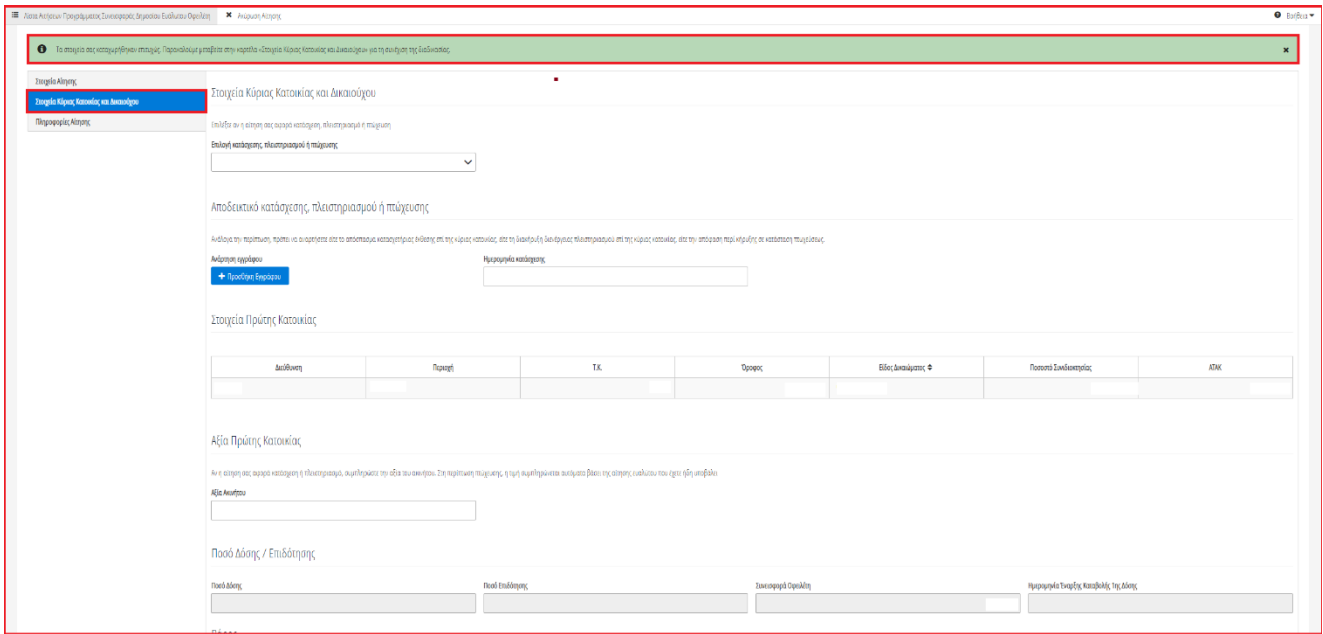

<span id="page-8-0"></span>Εικόνα 15

# **1.2.2 Στοιχεία Κύριας Κατοικίας και Δικαιούχου**

Στο πεδίο «Στοιχεία Κύριας Κατοικίας και Δικαιούχου», ο χρήστης (Αιτών) επιλέγει αν η αίτησή του αφορά κατάσχεση, πλειστηριασμό ή πτώχευση (Εικόνα 16).

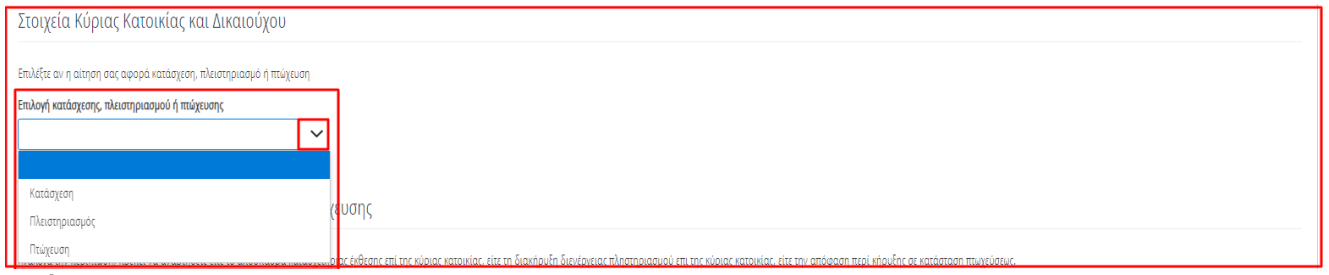

Εικόνα 16

#### **1.2.2.1 Κατάσχεσης Κύριας Κατοικίας**

Στην περίπτωση που ο χρήστης (Αιτών) επιλέξει «Κατάσχεση» της κύριας κατοικίας του, ο ίδιος μεταβαίνει στην ενότητα «Αποδεικτικό κατάσχεσης, πλειστηριασμού ή πτώχευσης» και αναρτά το απόσπασμα κατασχετήριας έκθεσης επί της κύριας κατοικίας του επιλέγοντας το εικονίδιο «+ Προσθήκη Εγγράφου» (Εικόνα 17).

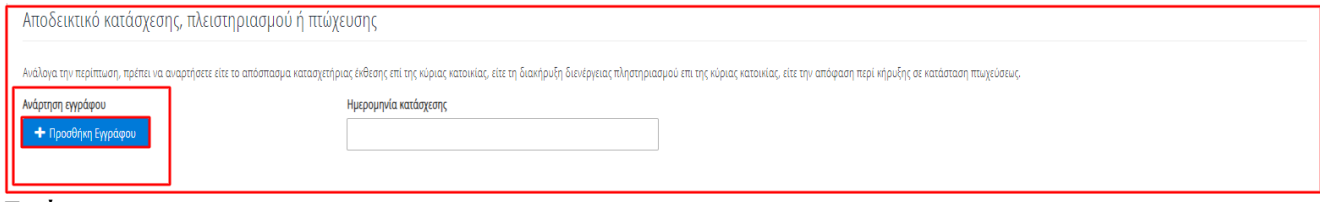

Εικόνα 17

Μετά την ανάρτηση του δικαιολογητικού εγγράφου, ο χρήστης (Αιτών) επιλέγει την ημερομηνία κατάσχεσης στο πεδίο «Ημερομηνία Κατάσχεσης» (Εικόνα 18).

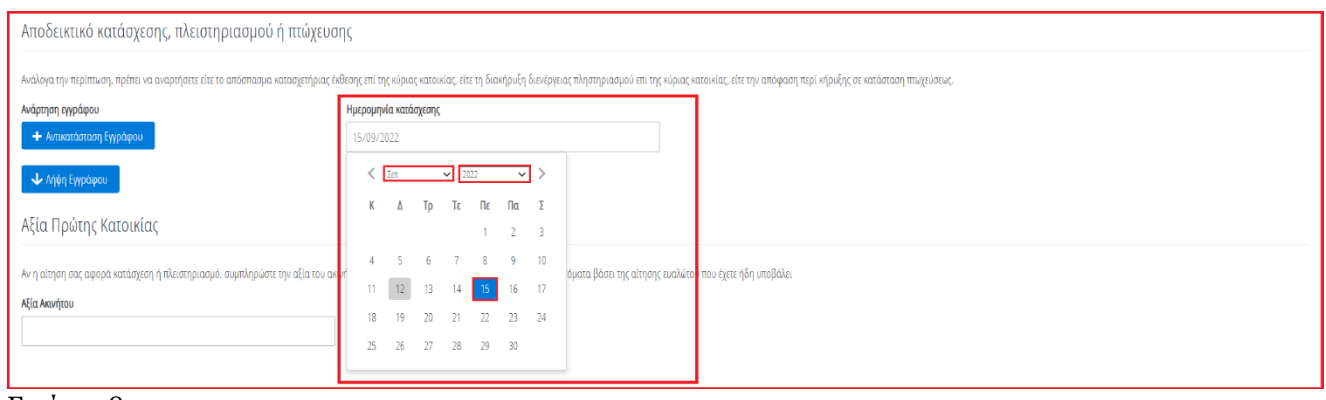

#### Εικόνα 18

Στη συνέχεια, ο χρήστης (Αιτών) επισκοπεί τα «Στοιχεία Πρώτης Κατοικίας» που έχουν αντληθεί από το Μητρώο της ΑΑΔΕ και ελέγχει την εγκυρότητά τους. (Εικόνα 19).

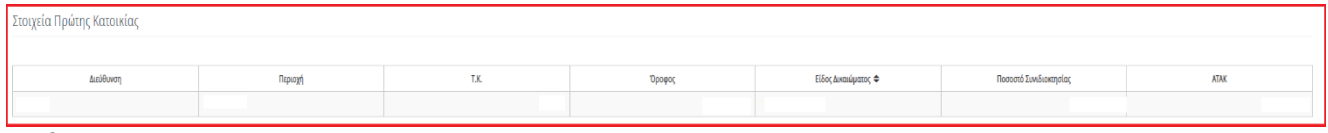

#### Εικόνα 19

Εν συνεχεία, ο χρήστης (Αιτών) μεταβαίνει στην ενότητα «Αξία Πρώτης Κατοικίας» όπου καταχωρεί την Αξία Ακινήτου Πρώτης Κατοικίας στο ομώνυμο πεδίο «Αξία Ακινήτου» (Εικόνα 20). Στο πεδίο «Αξία Ακινήτου» συμπληρώνεται η αξία του 100% της πλήρους κυριότητας του ακινήτου, όπως αυτή προκύπτει από την έκθεση εκτίμησης πιστοποιημένου εκτιμητή και μνημονεύεται στην κατασχετήρια έκθεση.

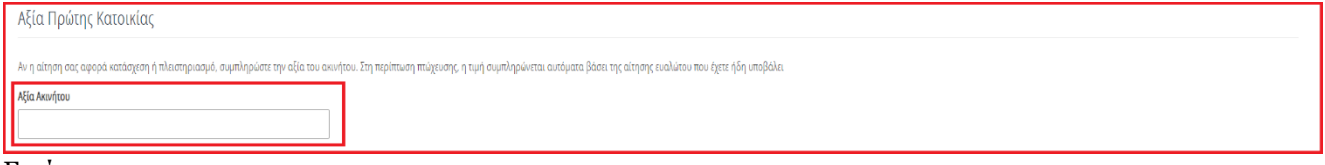

Εικόνα 20

Με την συμπλήρωση του πεδίου «Αξία Ακινήτου», αυτομάτως υπολογίζονται τα πεδία «Ποσό Δόσης», «Ποσό Επιδότησης» και «Συνεισφορά Οφειλέτη» της ενότητας «Ποσό Δόσης / Επιδότησης» (Εικόνα 21).

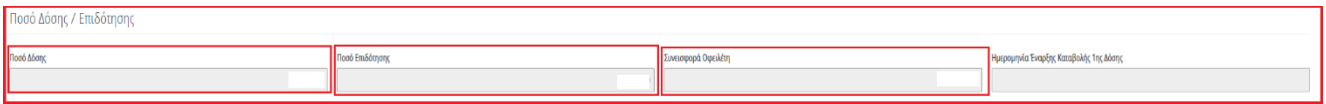

## Εικόνα 21

Ο χρήστης (Αιτών) μεταβαίνει στην ενότητα «Βάρος» όπου δηλώνει αν υπάρχει βάρος στο Ακίνητο της Κύριας Κατοικίας του επιλέγοντας «Ναι» ή «Όχι» στο πεδίο «Υπάρχει βάρος στο ακίνητο» (Εικόνα 22).

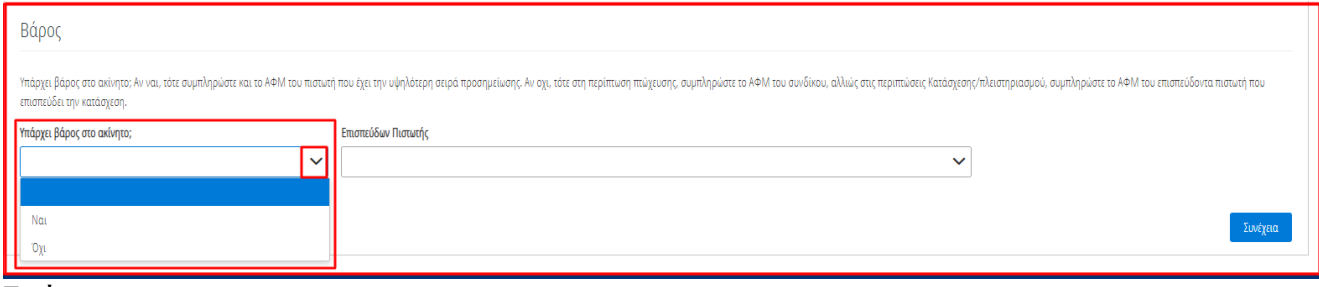

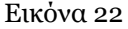

Στην περίπτωση που ο χρήστης (Αιτών) επιλέξει «Ναι» (Εικόνα 23, πλαίσιο 1), μεταβαίνει στο πεδίο «Πιστωτής με την υψηλότερη σειρά προσημείωσης» και επιλέγει τον Πιστωτή με την υψηλότερη σειρά προσημείωσης (Εικόνα 23, πλαίσιο 2), (Εικόνα 24).

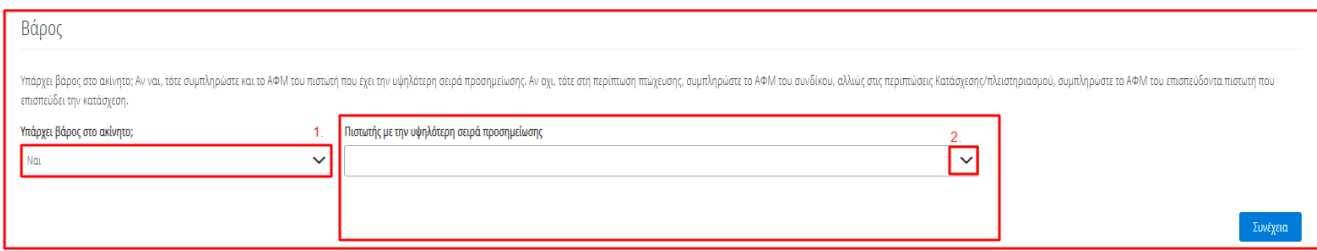

#### Εικόνα 23

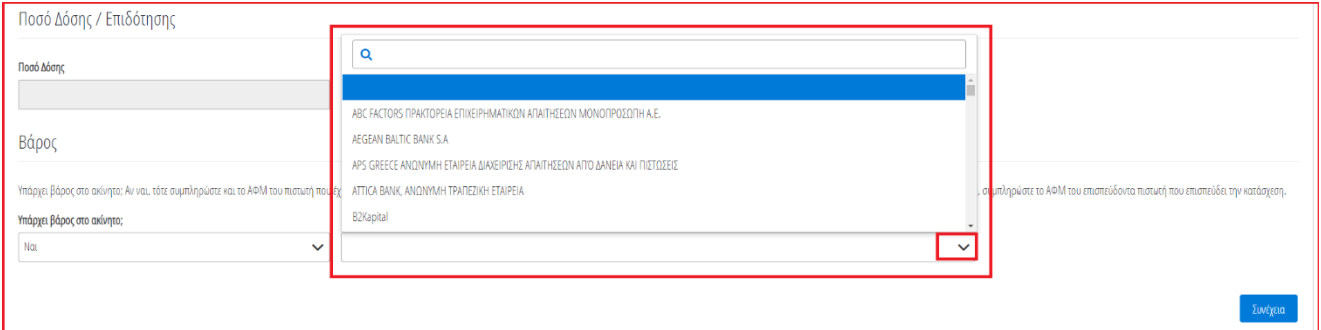

## Εικόνα 24

Στην περίπτωση που ο χρήστης (Αιτών) επιλέξει «Όχι» (Εικόνα 25, πλαίσιο 1), μεταβαίνει στο πεδίο «Επισπεύδων Πιστωτής» (Εικόνα 25, πλαίσιο 2) και επιλέγει τον Πιστωτή που επισπεύδει την Κατάσχεση (Εικόνα 26).

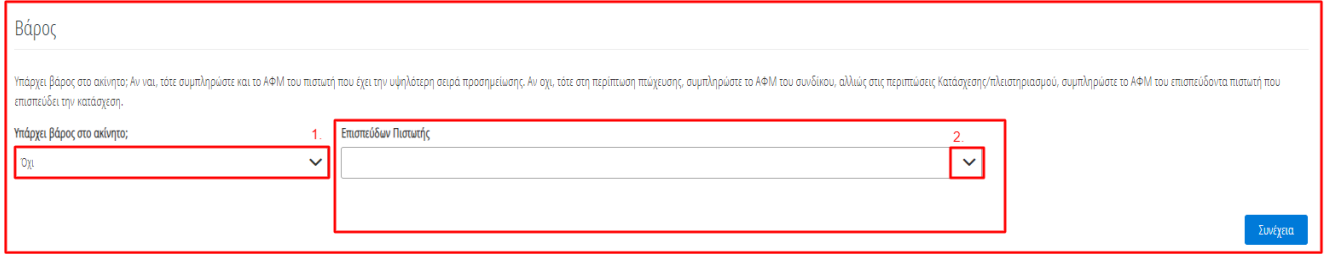

## Εικόνα 25

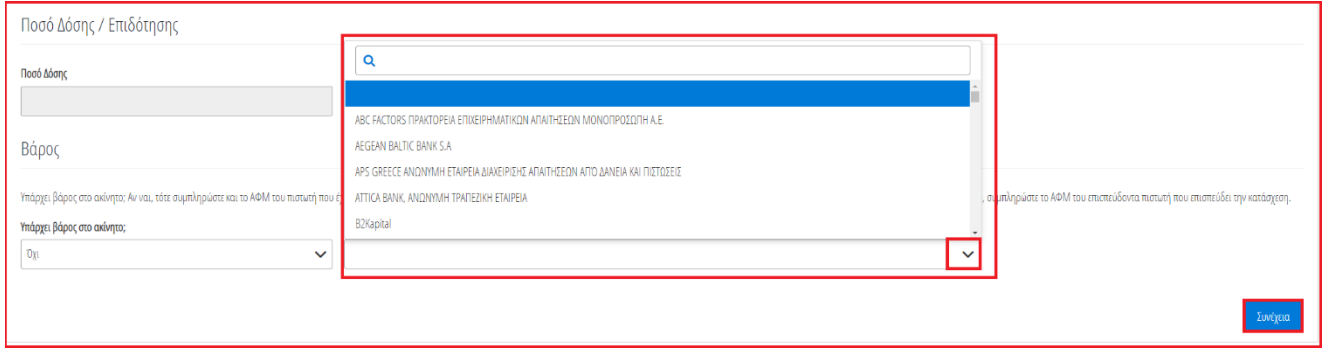

#### Εικόνα 26

Στη συνέχεια, ο χρήστης (Αιτών) επιλέγει το εικονίδιο «Συνέχεια» για τη συνέχιση της συμπλήρωσης της αίτησής του (Εικόνα 27).

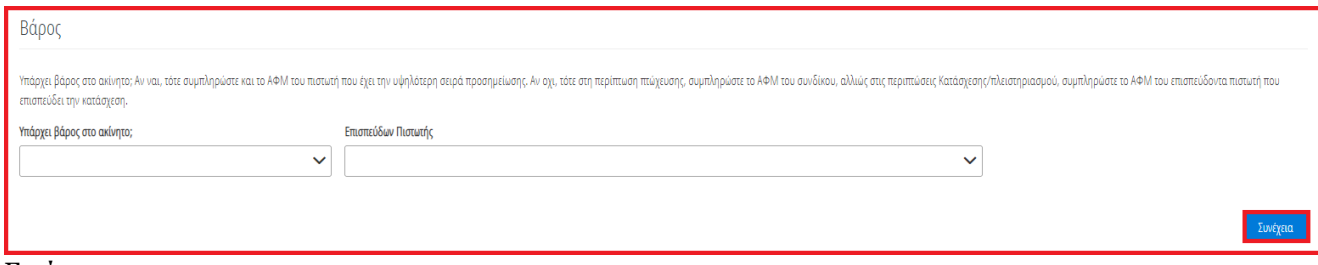

Εικόνα 27

Ο χρήστης (Αιτών) ενημερώνεται για την επιτυχή καταχώριση των στοιχείων του και λαμβάνει οδηγίες σχετικά με το επόμενο βήμα και τη συνέχιση της διαδικασίας (Εικόνα 28).

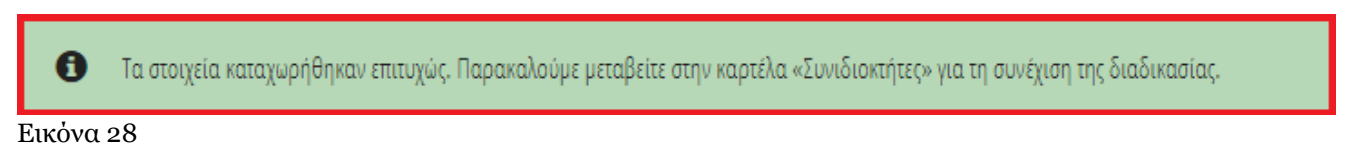

## **1.2.2.2 Πλειστηριασμός Κύριας Κατοικίας**

Στην περίπτωση που ο χρήστης (Αιτών) επιλέξει «Πλειστηριασμός» επί της κύριας κατοικίας του, ο ίδιος μεταβαίνει στην ενότητα «Αποδεικτικό κατάσχεσης, πλειστηριασμού ή πτώχευσης» και αναρτά τη διακήρυξη διενέργειας πλειστηριασμού επί της κύριας κατοικίας του (έγγραφο προγράμματος πλειστηριασμού) επιλέγοντας το εικονίδιο «+ Προσθήκη Εγγράφου» (Εικόνα 29). Από το αναρτώμενο έγγραφο πρέπει να προκύπτει σαφώς η ημερομηνία κατάσχεσης.

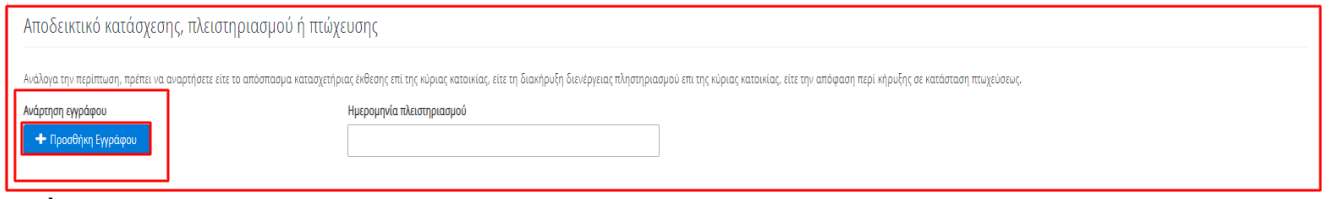

Εικόνα 29

Μετά την ανάρτηση του δικαιολογητικού εγγράφου, ο χρήστης (Αιτών) επιλέγει την ημερομηνία **κατάσχεσης και** την ημερομηνία **πλειστηριασμού** στα πεδία «Ημερομηνία Κατάσχεσης» και «Ημερομηνία Πλειστηριασμού» αντίστοιχα (Εικόνα 30).

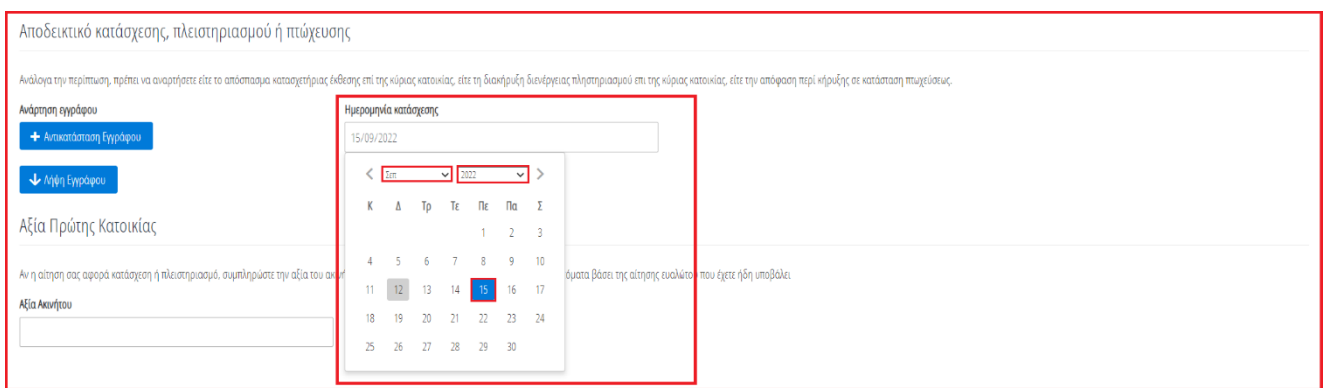

#### Εικόνα 30

Στη συνέχεια, ο χρήστης (Αιτών) επισκοπεί τα «Στοιχεία Πρώτης Κατοικίας» που έχουν αντληθεί από το Μητρώο της ΑΑΔΕ και ελέγχει την εγκυρότητά τους. (Εικόνα 31).

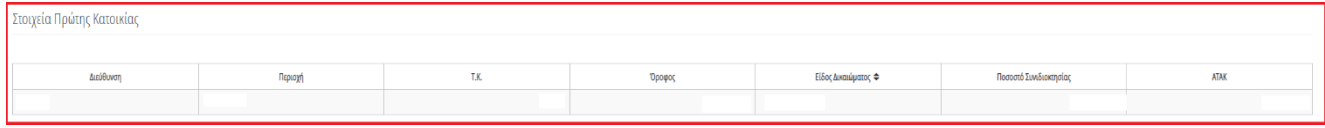

Εικόνα 31

Εν συνεχεία, ο χρήστης (Αιτών) μεταβαίνει στην ενότητα «Αξία Πρώτης Κατοικίας» (Εικόνα 32) όπου καταχωρεί την Αξία Ακινήτου Πρώτης Κατοικίας στο ομώνυμο πεδίο «Αξία Ακινήτου» (Εικόνα 32). Στο πεδίο «Αξία Ακινήτου» συμπληρώνεται η αξία του 100% της πλήρους κυριότητας του ακινήτου, όπως αυτή προκύπτει από την έκθεση εκτίμησης πιστοποιημένου εκτιμητή και μνημονεύεται στην διακήρυξη διενέργειας πλειστηριασμού (έγγραφο προγράμματος πλειστηριασμού).

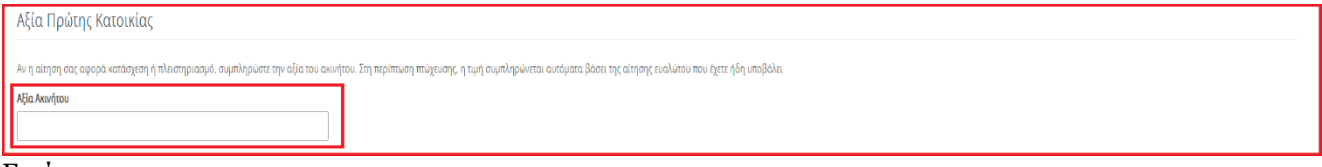

Εικόνα 32

Με την συμπλήρωση του πεδίου «Αξία Ακινήτου», αυτομάτως υπολογίζονται τα πεδία «Ποσό Δόσης», «Ποσό Επιδότησης» και «Συνεισφορά Οφειλέτη» της ενότητας «Ποσό Δόσης / Επιδότησης». (Εικόνα 33)

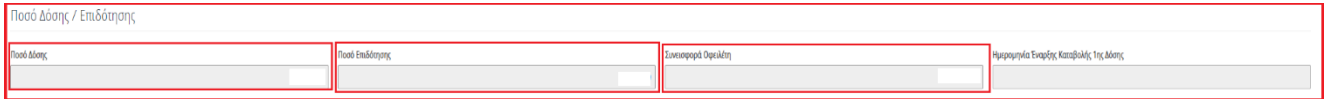

Εικόνα 33

Στη συνέχεια, ο χρήστης (Αιτών) μεταβαίνει στην ενότητα «Βάρος» όπου δηλώνει αν υπάρχει βάρος στο Ακίνητο της Κύριας Κατοικίας του επιλέγοντας «Ναι» ή «Όχι» στο πεδίο «Υπάρχει βάρος στο ακίνητο». (Εικόνα 34).

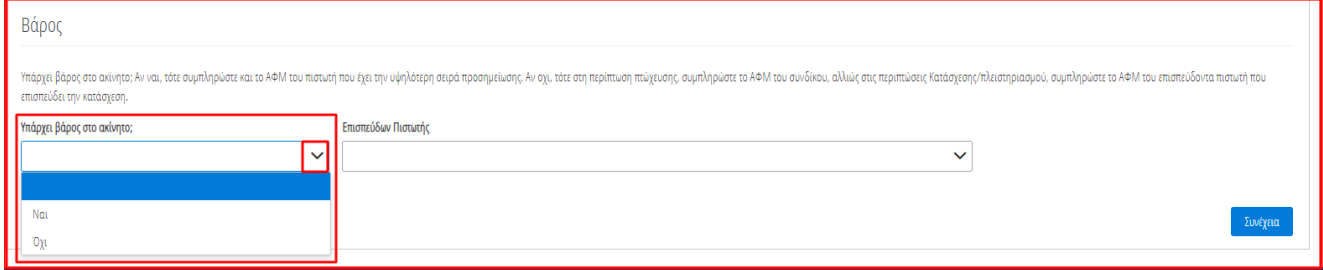

Εικόνα 34

Στην περίπτωση που ο χρήστης (Αιτών) επιλέξει «Ναι» (Εικόνα 35, πλαίσιο 1), μεταβαίνει στο πεδίο «Πιστωτής με την υψηλότερη σειρά προσημείωσης» και επιλέγει τον Πιστωτή με την υψηλότερη σειρά προσημείωσης (Εικόνα 35, πλαίσιο 2), (Εικόνα 36).

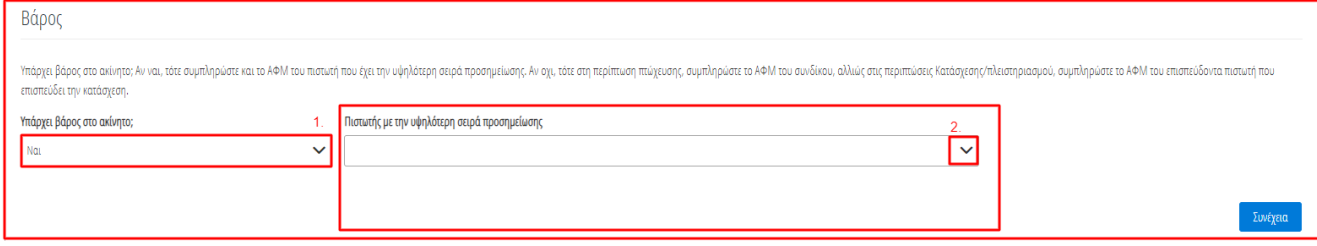

Εικόνα 35

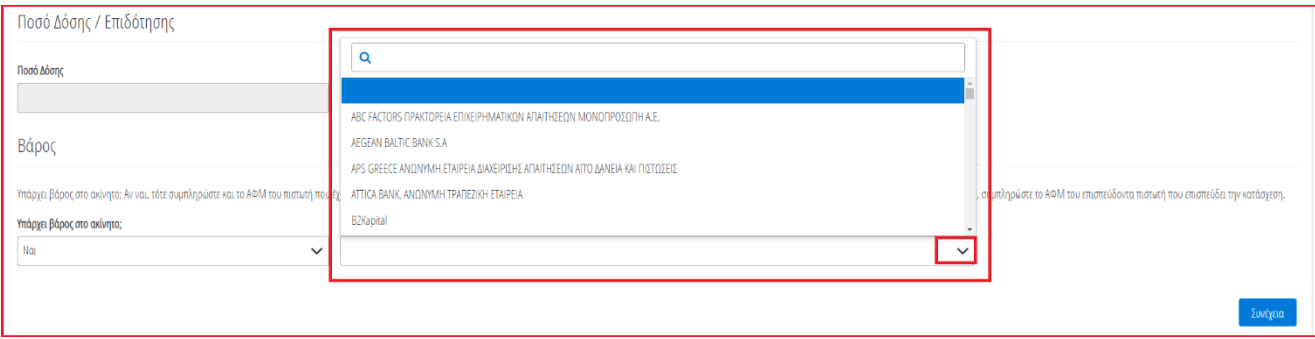

#### Εικόνα 36

Στην περίπτωση που ο χρήστης (Αιτών) επιλέξει «Όχι» (Εικόνα 37, πλαίσιο 1), μεταβαίνει στο πεδίο «Επισπεύδων Πιστωτής» (Εικόνα 37, πλαίσιο 2) και επιλέγει τον Πιστωτή που επισπεύδει τον Πλειστηριασμό (Εικόνα 38).

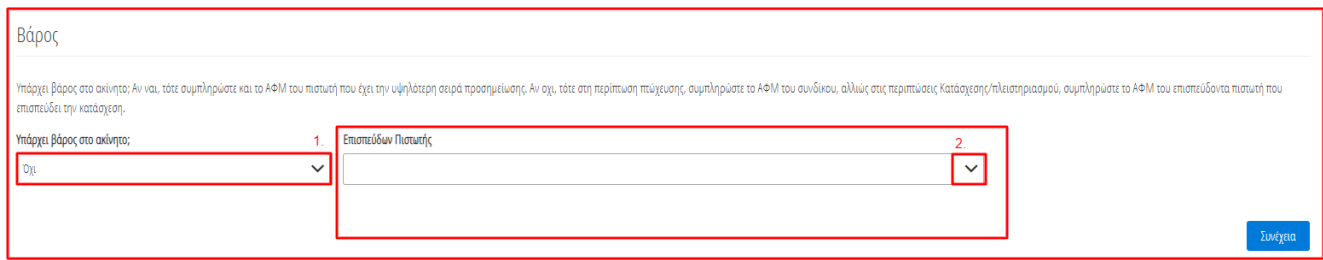

#### Εικόνα 37

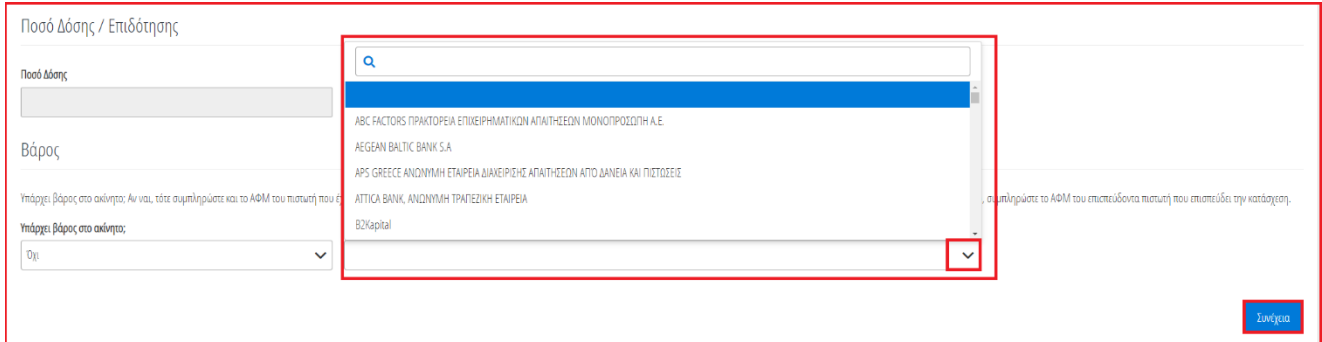

## Εικόνα 38

Στη συνέχεια, ο χρήστης (Αιτών) επιλέγει το εικονίδιο «Συνέχεια» για τη συνέχιση της συμπλήρωσης της αίτησής του (Εικόνα 39).

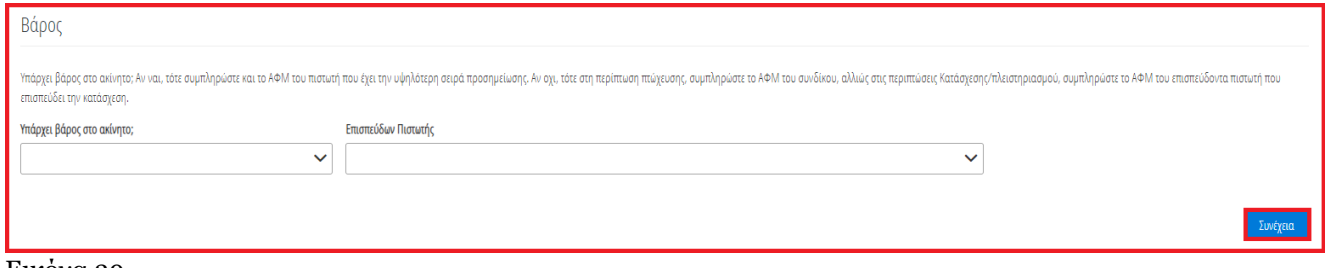

#### Εικόνα 39

Ο χρήστης (Αιτών) ενημερώνεται για την επιτυχή καταχώριση των στοιχείων του και λαμβάνει οδηγίες σχετικά με το επόμενο βήμα και τη συνέχιση της διαδικασίας (Εικόνα 40).

Τα στοιχεία καταχωρήθηκαν επιτυχώς. Παρακαλούμε μεταβείτε στην καρτέλα «Συνιδιοκτήτες» για τη συνέχιση της διαδικασίας. i)

Εικόνα 40

#### **1.2.2.3 Κήρυξη σε Πτώχευση**

Στην περίπτωση που ο χρήστης (Αιτών) επιλέξει «Πτώχευση», ο ίδιος μεταβαίνει στην ενότητα «Αποδεικτικό κατάσχεσης, πλειστηριασμού ή πτώχευσης» και αναρτά την απόφαση περί κήρυξής του σε κατάσταση Πτωχεύσεως επιλέγοντας το εικονίδιο «+ Προσθήκη Εγγράφου» (Εικόνα 41).

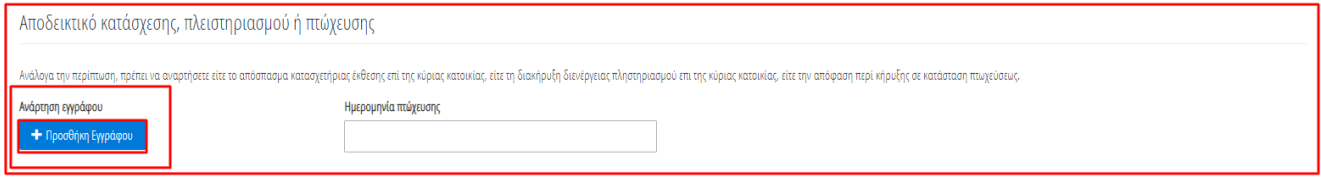

Εικόνα 41

Μετά την ανάρτηση του δικαιολογητικού εγγράφου, ο χρήστης (Αιτών) επιλέγει την Ημερομηνία Καταχώρησης της Απόφασης κήρυξης Πτώχευσης στο Ηλεκτρονικό Μητρώο Φερεγγυότητας, στο πεδίο «Ημερομηνία Πτώχευσης / Ημερομηνία Καταχώρησης στο Ηλεκτρονικό Μητρώο Φερεγγυότητας» (Εικόνα 42).

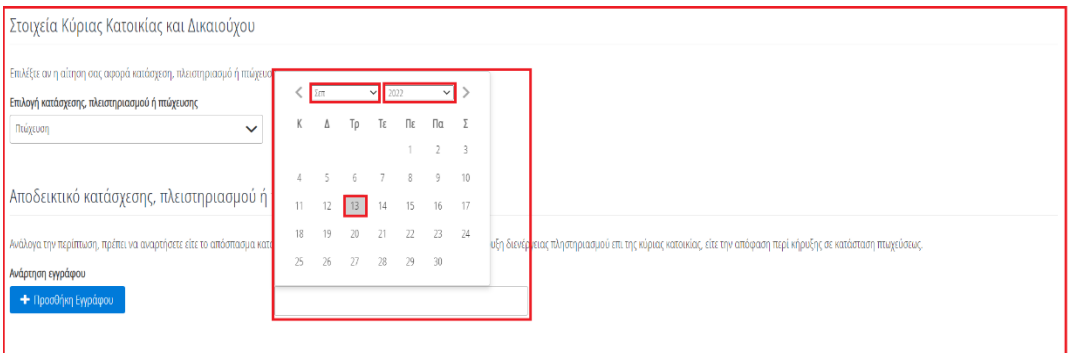

Εικόνα 42

Στη συνέχεια, ο χρήστης (Αιτών) επισκοπεί τα «Στοιχεία Πρώτης Κατοικίας» που έχουν αντληθεί από το Μητρώο της ΑΑΔΕ και ελέγχει την εγκυρότητά τους (Εικόνα 43).

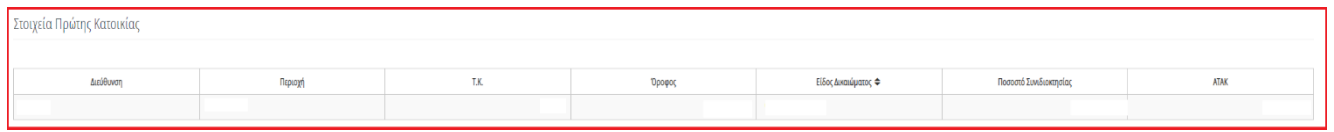

#### Εικόνα 43

Στη συνέχεια, ο χρήστης (Αιτών) μεταβαίνει στην ενότητα «Βάρος» όπου δηλώνει αν υπάρχει βάρος στο Ακίνητο της Κύριας Κατοικίας του επιλέγοντας «Ναι» ή «Όχι» στο πεδίο «Υπάρχει βάρος στο ακίνητο». (Εικόνα 44).

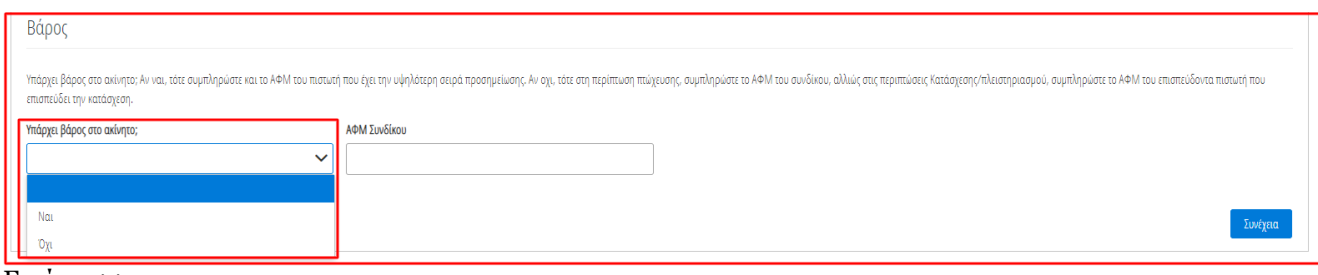

Εικόνα 44

Στην περίπτωση που ο χρήστης (Αιτών) επιλέξει «Ναι» (Εικόνα 45, πλαίσιο 1), μεταβαίνει στο πεδίο «Πιστωτής με την υψηλότερη σειρά προσημείωσης» και επιλέγει τον Πιστωτή με την υψηλότερη σειρά προσημείωσης (Εικόνα 45, πλαίσιο 2), (Εικόνα 46).

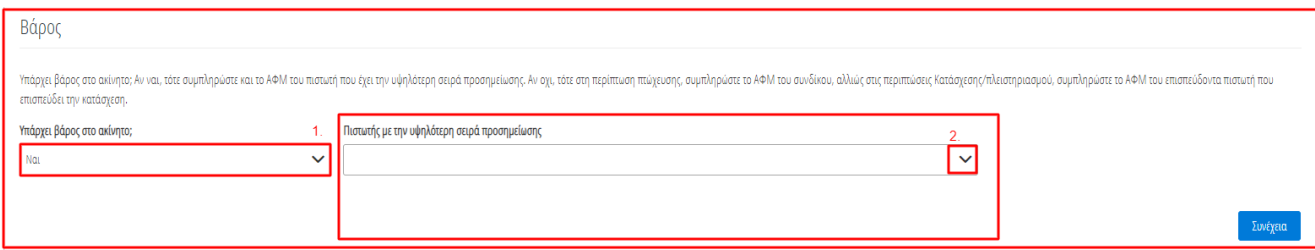

## Εικόνα 45

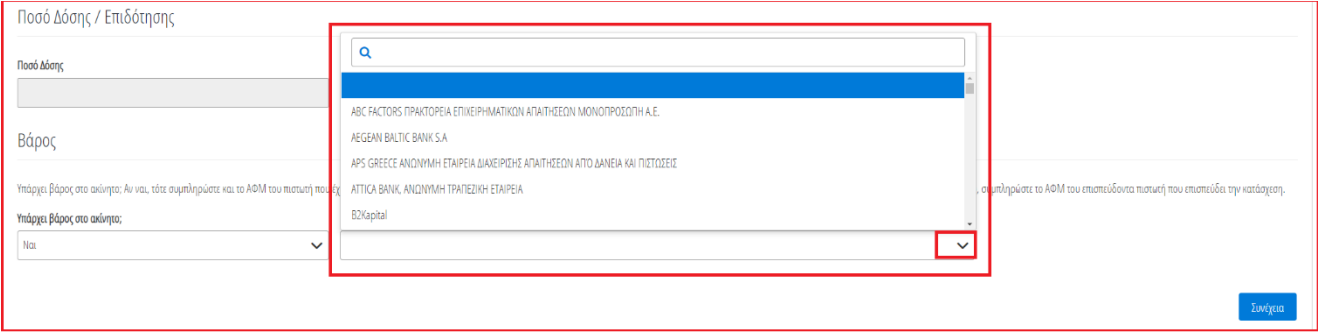

## Εικόνα 46

Στην περίπτωση που ο χρήστης (Αιτών) επιλέξει «Όχι» (Εικόνα 47, πλαίσιο 1), πρόκειται για μη βεβαρυμμένο ακίνητο, η κύρια κατοικία αποτελεί μέρος της πτωχευτικής περιουσίας και ο χρήστης (Αιτών) θα πρέπει να δηλώσει το ΑΦΜ του Συνδίκου. Ο χρήστης (Αιτών) μεταβαίνει στο πεδίο «ΑΦΜ Συνδίκου» (Εικόνα 47, πλαίσιο 2) όπου καταχωρεί το ΑΦΜ του Συνδίκου (Εικόνα 47, πλαίσιο 2).

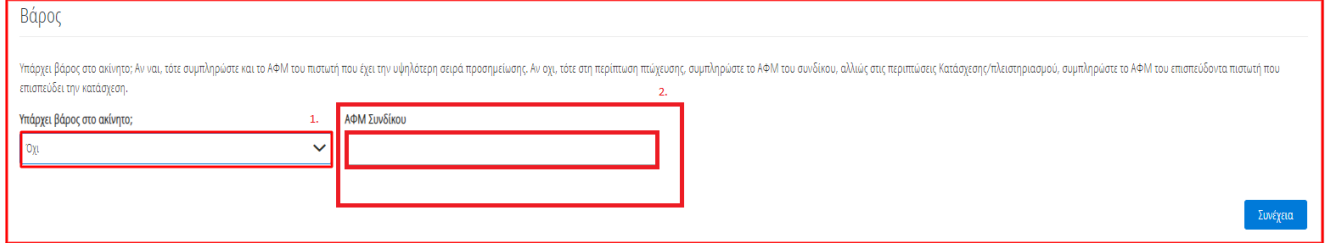

Εικόνα 47

Στη συνέχεια, ο χρήστης (Αιτών) επιλέγει το εικονίδιο «Συνέχεια» για τη συνέχιση της συμπλήρωσης της αίτησής του (Εικόνα 48).

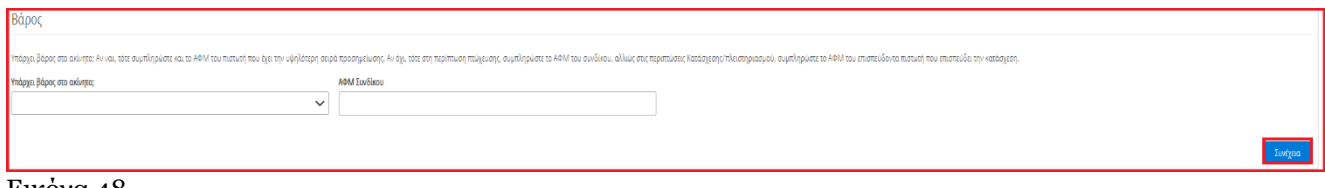

Εικόνα 48

Ο χρήστης (Αιτών) ενημερώνεται για την επιτυχή καταχώριση των στοιχείων του και λαμβάνει οδηγίες σχετικά με το επόμενο βήμα και τη συνέχιση της διαδικασίας (Εικόνα 49).

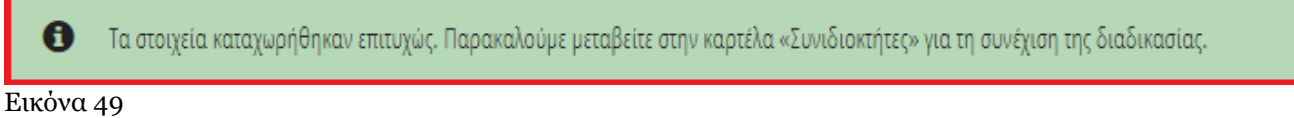

**1.2.3 Συνιδιοκτήτες**

<span id="page-16-0"></span>Σε περίπτωση ύπαρξης Συνιδιοκτητών, ο/η/οι Συνιδιοκτήτης/ες θα πρέπει να συναινέσουν στην μεταβίβαση της Κύριας Κατοικίας στον Φορέα Απόκτησης και Επαναμίσθωσης, ώστε να μπορεί να υποβληθεί οριστικά η αίτηση από τον Αιτούντα. Ο χρήστης (Αιτών) πρέπει να τους προσθέσει στην αίτησή του. Ο χρήστης (Αιτών) μεταβαίνει στην καρτέλα «Συνιδιοκτήτες» στην οποία λαμβάνει ενημέρωση σχετικά με τα βήματα της καρτέλας (Εικόνα 49).

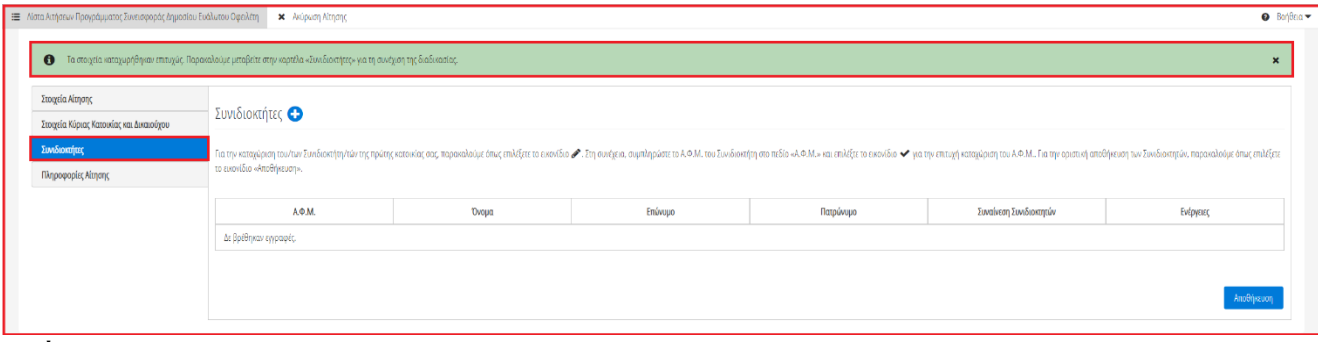

Εικόνα 49

Για την προσθήκη Συνιδιοκτήτη, ο χρήστης (Αιτών) επιλέγει το εικονίδιο «<sup>Ο</sup>» στον πίνακα «Συνιδιοκτήτες» (Εικόνα 51). Αμέσως μετά, καταχωρεί τον Α.Φ.Μ. του Συνιδιοκτήτη στο πεδίο «Α.Φ.Μ.» και επιλέγει το εικονίδιο « » για την επιτυχή καταχώριση Συνιδιοκτητών (Εικόνα 52).

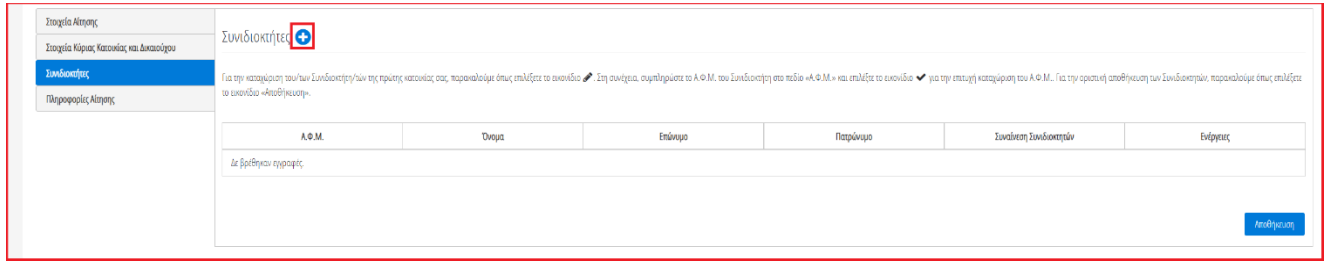

Εικόνα 51

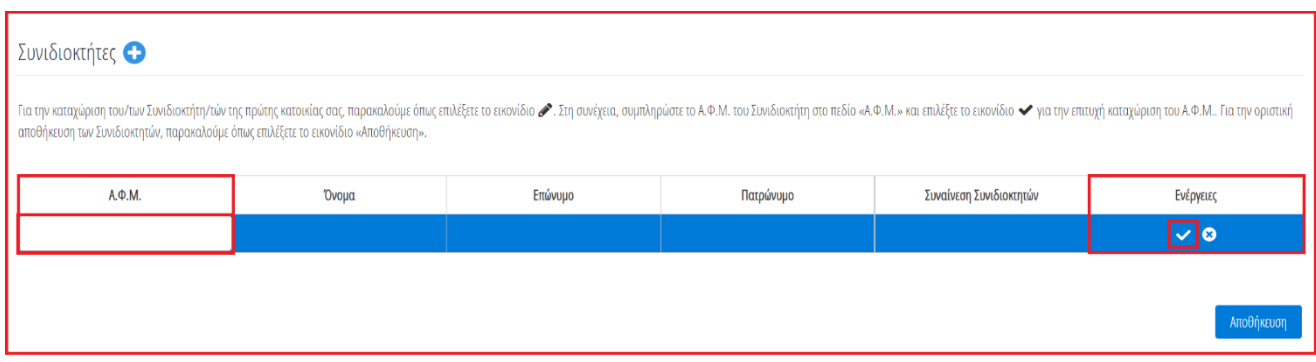

Εικόνα 52

Μετά την καταχώριση των Συνιδιοκτητών, ο χρήστης (Αιτών) επιλέγει το εικονίδιο «Αποθήκευση» για την οριστική αποθήκευση της καταχώρισής του (Εικόνα 53).

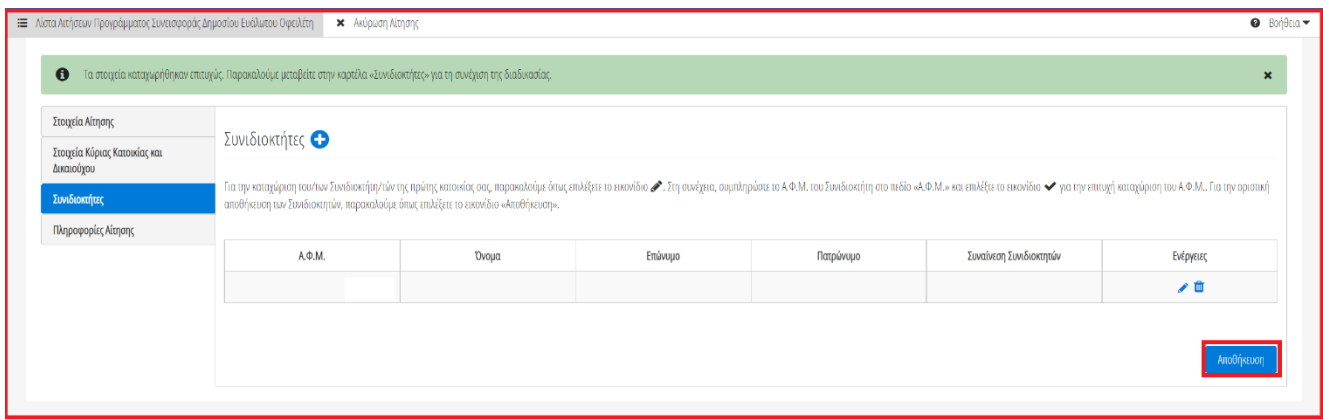

Εικόνα 53

Ο χρήστης (Αιτών) ενημερώνεται για την επιτυχή καταχώριση των στοιχείων του και για την οριστική υποβολή της αίτησης (Εικόνα 54).

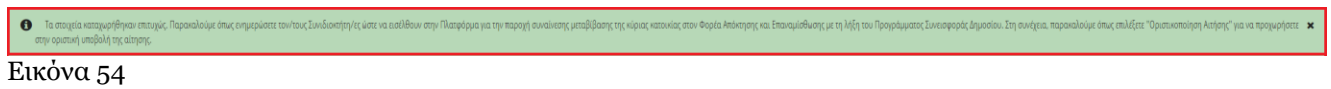

Ο χρήστης (Αιτών) πρέπει να ενημερώσει τον/την/τους Συνιδιοκτήτης/ες ώστε να εισέλθουν στην πλατφόρμα με ρόλο «Συνιδιοκτήτης» για να συναινέσουν στην μεταβίβαση της Κύριας Κατοικίας στον Φορέα Απόκτησης και Επαναμίσθωσης.

# **1.2.4 Οριστικοποίηση Αίτησης**

<span id="page-17-0"></span>Για την οριστικοποίηση της αίτησής του, ο χρήστης (Αιτών) επιλέγει το εικονίδιο «Οριστικοποίηση Αίτησης» (Εικόνα 55).

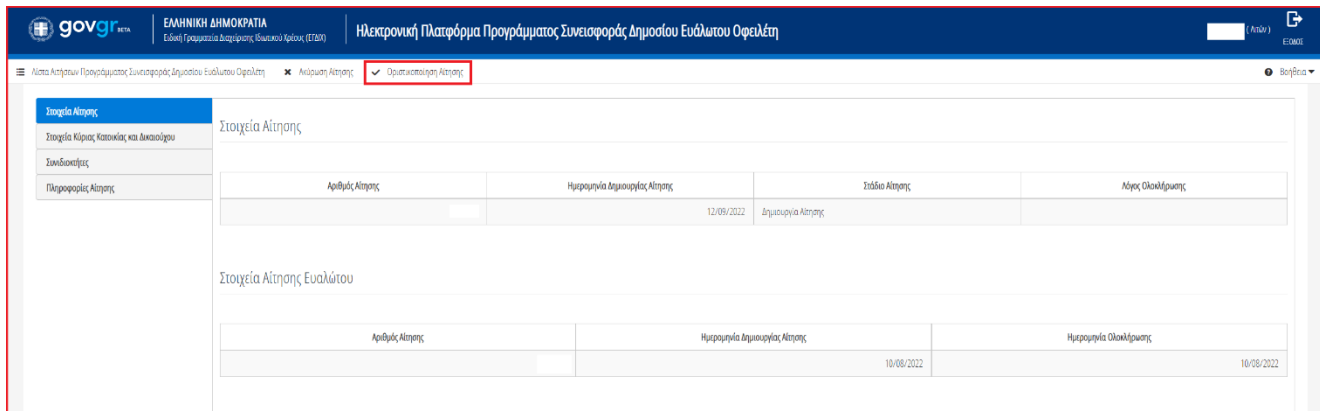

Εικόνα 55

Στη συνέχεια, στο αναδυόμενο παράθυρο επιβεβαίωσης ενέργειας που εμφανίζεται ο χρήστης (Αιτών) επιλέγει το εικονίδιο «Ναι» προκειμένου να υποβάλει οριστικά την αίτηση (Εικόνα 56).

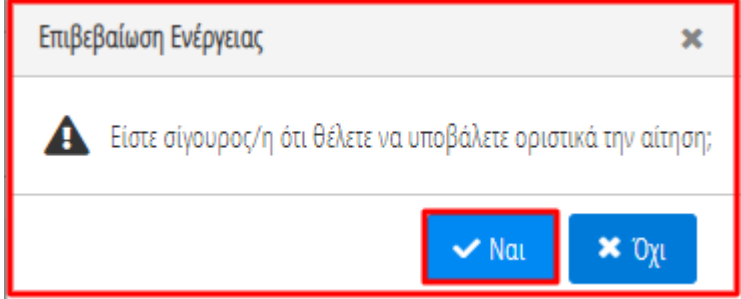

Εικόνα 56

Σε περίπτωση που ο χρήστης (Αιτών) επιλέξει το εικονίδιο «Όχι» στο αναδυόμενο παράθυρο επιβεβαίωσης ενέργειας τότε ο ίδιος θα επιστρέψει στην προηγούμενη εικόνα με τα στοιχεία αίτησης (Εικόνα 55).

Σημειώνεται ότι σε περίπτωση ύπαρξης Συνιδιοκτητών, ο/η/οι Συνιδιοκτήτης/ες θα πρέπει να συναινέσουν στην μεταβίβαση της Κύριας Κατοικίας στον Φορέα Απόκτησης και Επαναμίσθωσης ώστε να μπορεί να υποβληθεί οριστικά η αίτηση από τον Αιτούντα. Για την ηλεκτρονική συναίνεσή τους στην εν λόγω μεταβίβαση, ο/η/οι Συνιδιοκτήτης/ες δύναται να συμβουλευτούν στον Οδηγό Χρήσης Προγράμματος Συνεισφοράς Δημοσίου Ευάλωτου Οφειλέτη – Συνιδιοκτήτης.

Με την οριστική υποβολή της αίτησης, το στάδιο της αίτησης μεταβαίνει σε «Αξιολόγηση Επισπεύδοντα Πιστωτή / Σύνδικου» και η αίτηση βρίσκεται υπό αξιολόγηση από τον αρμόδιο Πιστωτή (Εικόνα 57).

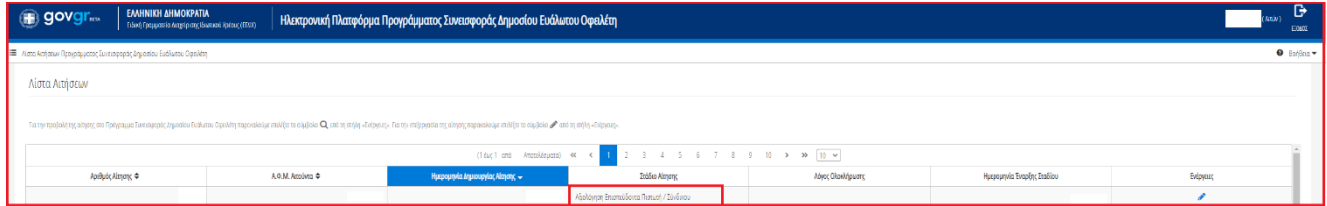

<span id="page-18-0"></span>Εικόνα 57

## **1.2.5 Πληροφορίες Αίτησης**

Ο χρήστης (Αιτών) μεταβαίνοντας στην καρτέλα «Πληροφορίες Αίτησης» δύναται να επισκοπήσει το «Ιστορικό Ενεργειών» της αίτησης καθώς και την ημερομηνία και ώρα που πραγματοποιήθηκε το αντίστοιχο βήμα (Εικόνα 58).

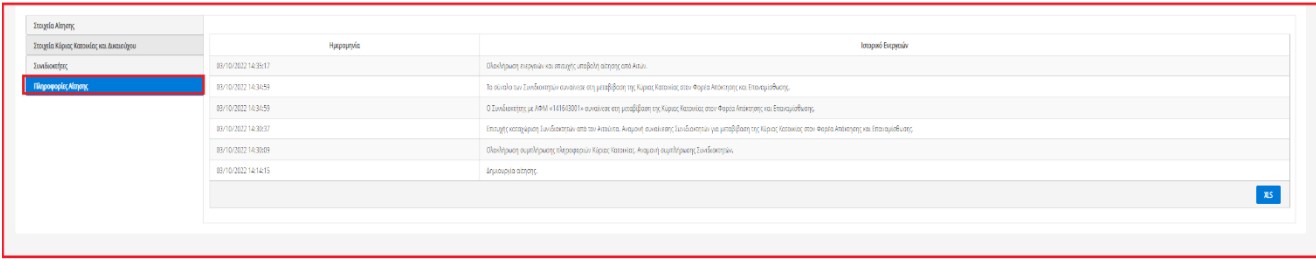

<span id="page-19-0"></span>Εικόνα 58

# **1.3 Διόρθωση Στοιχείων Αίτησης**

Στην περίπτωση που μία αίτηση αξιολογηθεί από τον αρμόδιο Χρηματοδοτικό Φορέα και εντοπιστούν σημεία προς διόρθωση, ο Χρηματοδοτικός Φορέας δύναται να επιστρέψει την αίτηση στον Αιτούντα προκειμένου ο Αιτών να διορθώσει τα εντοπισμένα σφάλματα. Σε αυτή τη περίπτωση, το στάδιο της αίτησης θα έχει μεταβεί σε «Διόρθωση Αίτησης».

Ο χρήστης (Αιτών) εισέρχεται στην Πλατφόρμα και στη «Λίστα Αιτήσεων Προγράμματος Συνεισφοράς Δημοσίου Ευάλωτου Οφειλέτη» επισκοπεί την αίτηση που έχει μεταβεί σε στάδιο «Διόρθωση Αίτησης» (Εικόνα

59). Για να εισέλθει στην αίτηση, ο χρήστης (Αιτών) επιλέγει το εικονίδιο « » (Εικόνα 56).

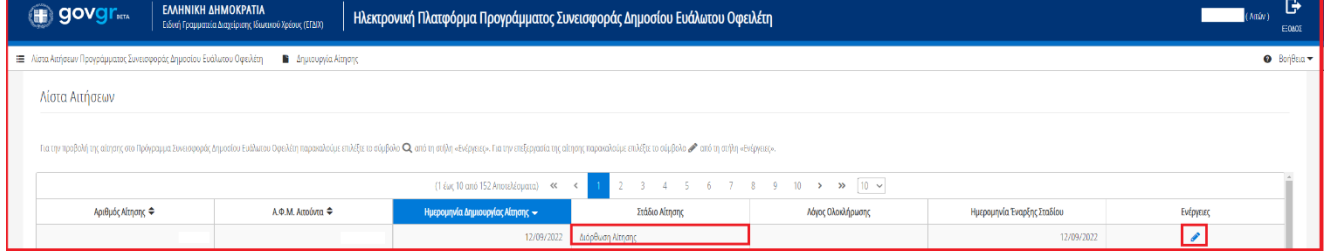

Εικόνα 59

Ο χρήστης (Αιτών), εισερχόμενος στην αίτηση, επισκοπεί κατάλληλο μήνυμα όπου τον ενημερώνει για το ακριβές σφάλμα στην αίτηση (Εικόνα 60), (Εικόνα 61).

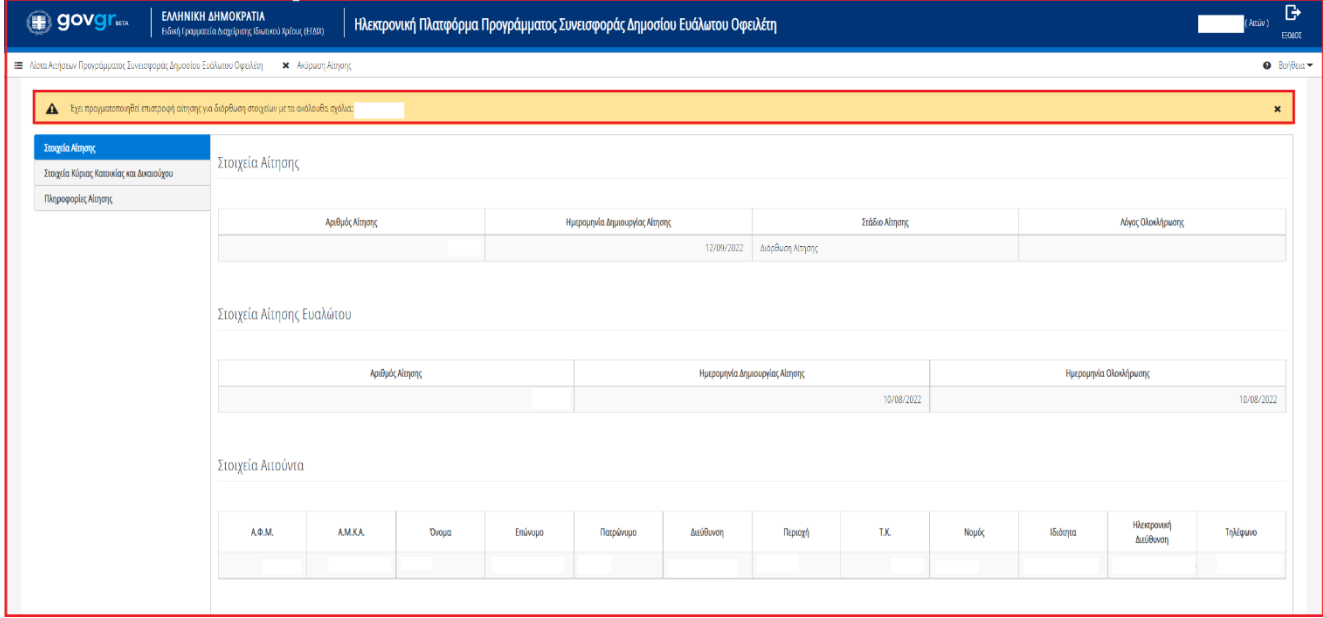

Εικόνα 60

Έχει πραγματοποιηθεί επιστροφή αίτησης για διόρθωση στοιχείων με τα ακόλουθα σχόλια: A

Εικόνα 61

Εάν το σφάλμα που έχει εντοπισθεί στην αίτηση είναι μη θεραπεύσιμο (πχ η ημερομηνία οριστικής υποβολής της αίτησης σε συνδυασμό με την πραγματική ημερομηνία κατάσχεσης της κύριας κατοικίας καθιστούν την αίτηση εκπρόθεσμη), η αίτηση θα παραμείνει σε στάδιο «Διόρθωση Αίτησης», χωρίς περεταίρω εξέλιξη.

Εφόσον το σφάλμα που έχει εντοπισθεί στην αίτηση είναι θεραπεύσιμο, ο χρήστης (Αιτών) μεταβαίνει στην καρτέλα «Στοιχεία Κύριας Κατοικίας και Δικαιούχου» προκειμένου να διορθώσει το σφάλμα που του έχει υποδειχθεί (Εικόνα 62).

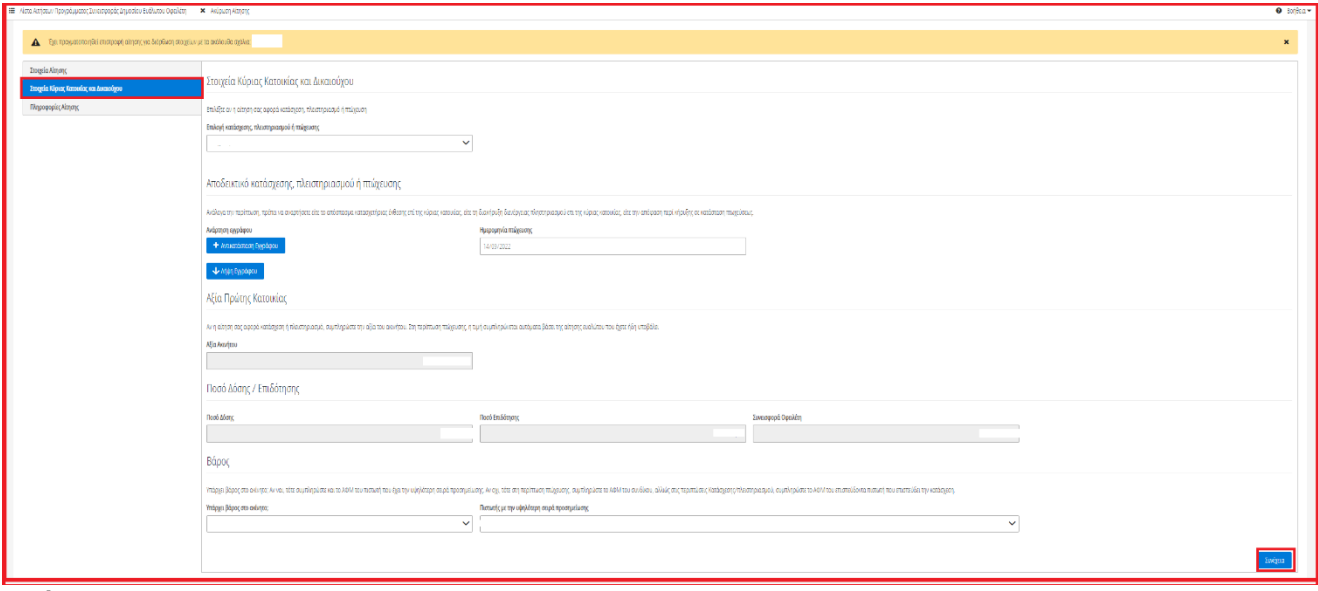

Εικόνα 62

Μετά την επεξεργασία των στοιχείων της καρτέλας «Στοιχεία Κύριας Κατοικίας και Δικαιούχου», ο χρήστης (Αιτών) επιλέγει το εικονίδιο «Συνέχεια» για την αποθήκευση των διορθωμένων στοιχείων του και τη συνέχιση της διαδικασίας (Εικόνα 62).

Ο χρήστης (Αιτών) ενημερώνεται για την επιτυχή καταχώριση των στοιχείων του και λαμβάνει οδηγίες σχετικά με την εκ νέου υποβολή της αίτησης (Εικόνα 63).

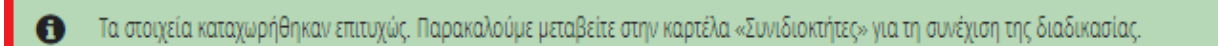

#### Εικόνα 63

Στη συνέχεια ο χρήστης (Αιτών) μεταβαίνει στην καρτέλα «Συνιδιοκτήτες» (Εικόνα 64).

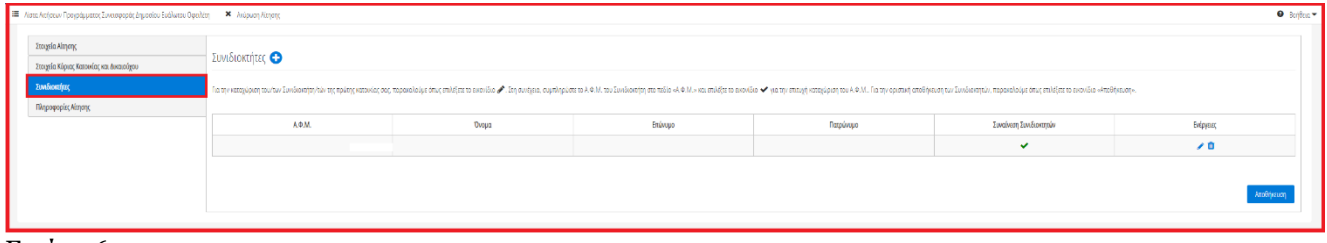

Εικόνα 64

Στην περίπτωση που ο χρήστης (Αιτών) επιθυμεί την προσθήκη Συνιδιοκτήτη, ο χρήστης (Αιτών) επιλέγει το εικονίδιο « » στον πίνακα «Συνιδιοκτήτες» (Εικόνα 65). Αμέσως μετά, καταχωρεί τον Α.Φ.Μ. του Συνιδιοκτήτη στο πεδίο «Α.Φ.Μ.» και επιλέγει το εικονίδιο « » για την επιτυχή καταχώριση Συνιδιοκτητών (Εικόνα 66).

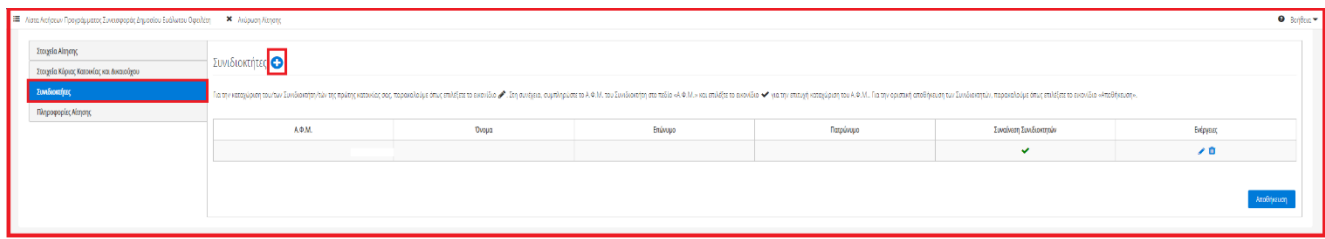

Εικόνα 65

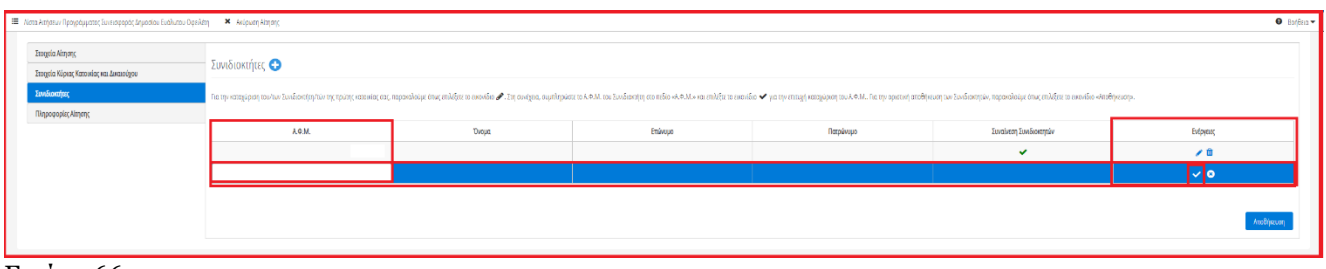

Εικόνα 66

Για την επεξεργασία των πληροφοριών του ήδη υπάρχοντος Συνιδιοκτήτη, ο χρήστης (Αιτών) επιλέγει το εικονίδιο « » στον πεδίο «Ενέργειες» (Εικόνα 67). Αμέσως μετά, καταχωρεί τον Α.Φ.Μ. του Συνιδιοκτήτη στο πεδίο «Α.Φ.Μ.» και επιλέγει το εικονίδιο « » για την επιτυχή καταχώριση Συνιδιοκτητών (Εικόνα 68).

|                                                                                                    | - Ε Λέσα λεήσεω Προγράμματος Συνειαφοράς Δημοσίου Ευάλωτου Οφαλέτη - - Μ - Ακύρωση λέτησης |               |              |         |         |                       | $\bullet$ Boffon $\star$ |  |  |  |
|----------------------------------------------------------------------------------------------------|--------------------------------------------------------------------------------------------|---------------|--------------|---------|---------|-----------------------|--------------------------|--|--|--|
|                                                                                                    | Emgela Almany<br>Σταχεία Κύριας Κατοικίας και Δικαιούχου                                   | Συνιδιοκτήτες |              |         |         |                       |                          |  |  |  |
| Συνδιασήας<br>Τα σην καιρίριση των ων Συνδισστητών τη πώτης και και παρασκευές και παρά τη συνδιώ και το προβουσα το Αλλ και δυναικό που και που και που το προβουργου και λι που το προβουσα που δεν το προσποιού παρασκευές στις πειδίες<br>Πληροφορίες Αίτησης |                                                                                            |               |              |         |         |                       |                          |  |  |  |
|                                                                                                    |                                                                                            | A.Φ.M.        | <b>Ovopa</b> | Etiacuo | Παρένων | Συναίνιση Συνδεκατείν | Екбруевс                 |  |  |  |
|                                                                                                    |                                                                                            |               |              |         |         | $\checkmark$          |                          |  |  |  |
|                                                                                                    |                                                                                            |               |              |         |         |                       |                          |  |  |  |
|                                                                                                    |                                                                                            |               |              |         |         |                       |                          |  |  |  |

Εικόνα 67

|                                                                                                    | Συνιδιοκτήτες |               |         |           |                         |           |  |  |  |
|----------------------------------------------------------------------------------------------------|---------------|---------------|---------|-----------|-------------------------|-----------|--|--|--|
| Για την καταχώριση του/των Συνδιοκτήτη/τών της πρίτης κατοικίας σας, παρακαλούμε όπως επιλέξετε ο εικονίδιο ♪, τη συνέχεια, συμπληρώστε το ΑΦ.Μ. συ Συνδιοκτήτη στο πεδίο «ΑΦ.Μ.» και επιλέξε το εικονίδιο ✔ για την επιτυχή<br>αποθήκευση των Συνιδιοκτητών, παρακαλούμε όπως επιλέξετε το εικονίδιο «Αποθήκευση». |               |               |         |           |                         |           |  |  |  |
|                                                                                                    | А.Ф.М.        | <b>'Ovoua</b> | Επώνυμο | Πατρώνυμο | Συναίνεση Συνιδιοκτητών | Ενέργειες |  |  |  |
|                                                                                                    |               |               |         |           |                         |           |  |  |  |
|                                                                                                    |               |               |         |           |                         |           |  |  |  |
| Αποθήκευση                                                                                                    |               |               |         |           |                         |           |  |  |  |

Εικόνα 68

Μετά την καταχώριση των Συνιδιοκτητών, ο χρήστης (Αιτών) επιλέγει το εικονίδιο «Αποθήκευση» για την οριστική αποθήκευση της καταχώρισής του (Εικόνα 69).

Στην περίπτωση που ο χρήστης (Αιτών) δεν επιθυμεί την επεξεργασία των Συνιδιοκτητών, ο χρήστης (Αιτών) επιλέγει κατευθείαν το εικονίδιο «Αποθήκευση» για τη συνέχιση της διαδικασίας (Εικόνα 69).

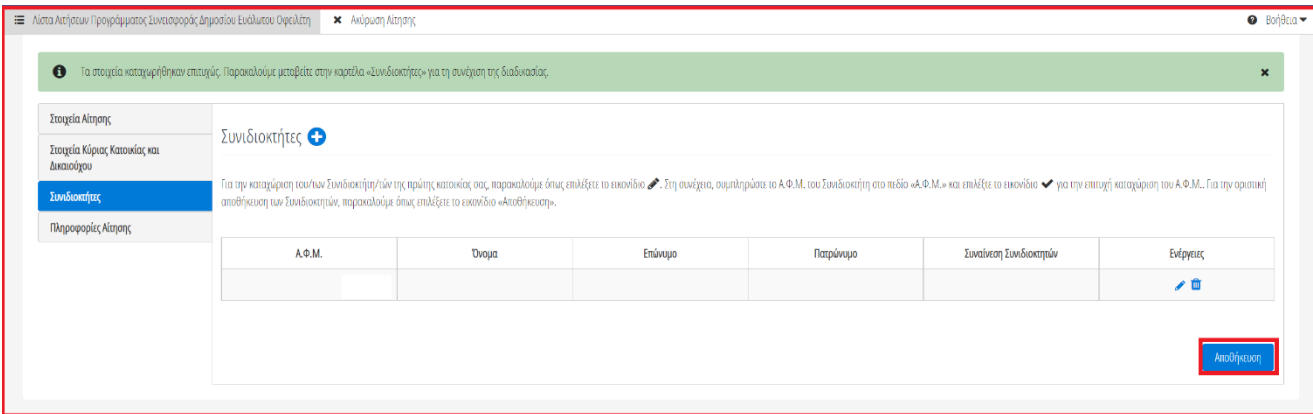

Εικόνα 69

Ο χρήστης (Αιτών) ενημερώνεται για την επιτυχή καταχώριση των στοιχείων του και για την οριστική υποβολή της αίτησης (Εικόνα 69).

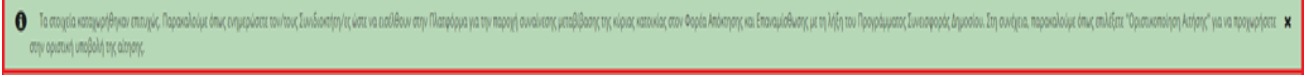

Εικόνα 70

Ο χρήστης (Αιτών) πρέπει να ενημερώσει τον/την/τους Συνιδιοκτήτης/ες ώστε να εισέλθουν στην πλατφόρμα με ρόλο «Συνιδιοκτήτης» για να συναινέσουν στην μεταβίβαση της Κύριας Κατοικίας στον Φορέα Απόκτησης και Επαναμίσθωσης.

Για την οριστική υποβολή της αίτησης, ο χρήστης (Αιτών) επιλέγει «Οριστικοποίηση Αίτησης» (Εικόνα 71).

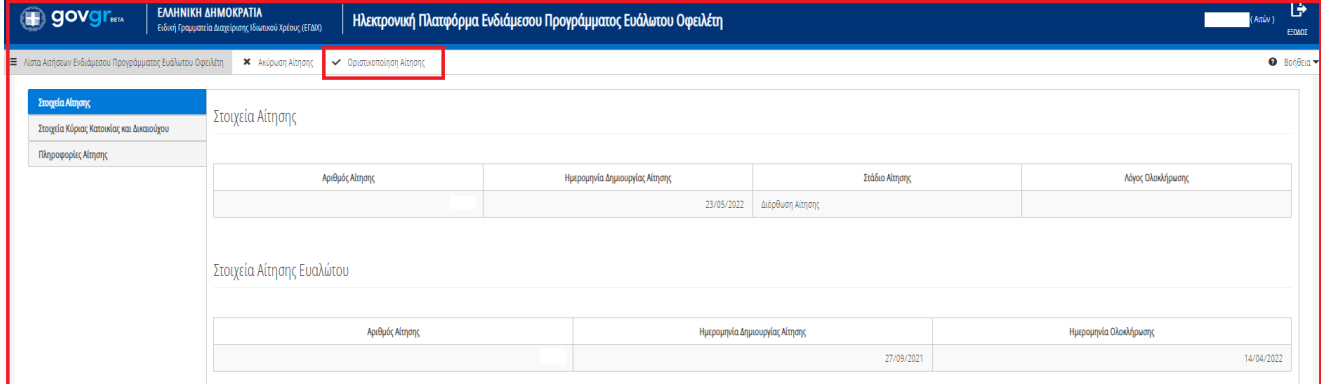

Εικόνα 71

Στη συνέχεια, στο αναδυόμενο παράθυρο επιβεβαίωσης ενέργειας που εμφανίζεται ο χρήστης (Αιτών) επιλέγει το εικονίδιο «Ναι» προκειμένου να υποβάλει οριστικά την αίτησή του (Εικόνα 72).

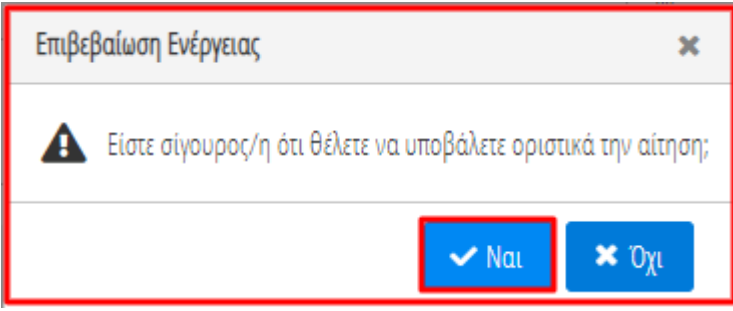

Εικόνα 72

Με την οριστική υποβολή της αίτησης, το στάδιο της αίτησης μεταβαίνει σε «Αξιολόγηση Επισπεύδοντα Πιστωτή / Σύνδικου» και η αίτηση βρίσκεται υπό αξιολόγηση από τον αρμόδιο Πιστωτή (Εικόνα 73).

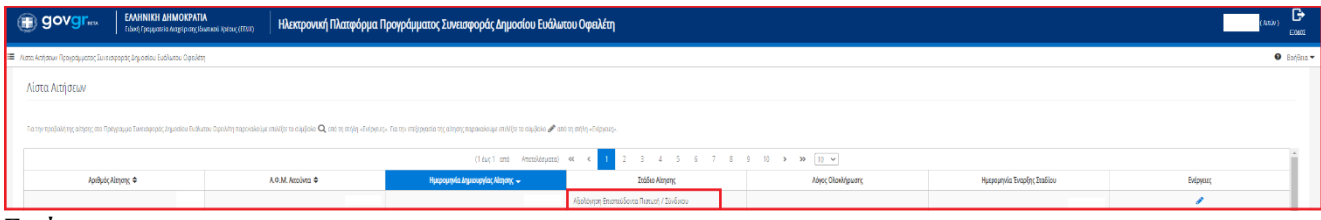

Εικόνα 73